# Nova Scotia **Confirmation of Enrollment Portal User Manual**

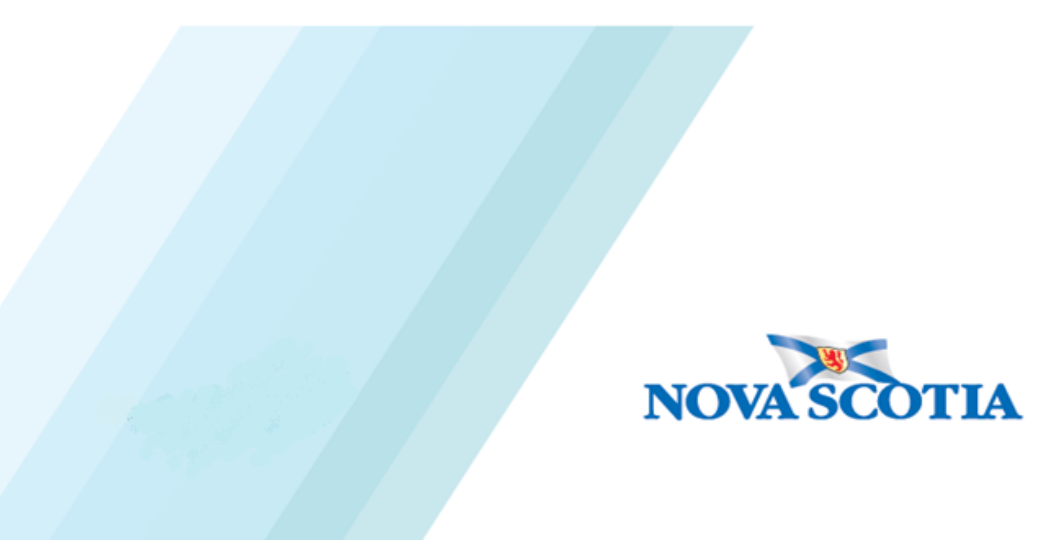

August 2015

Page | 1

### **TABLE OF CONTENTS**

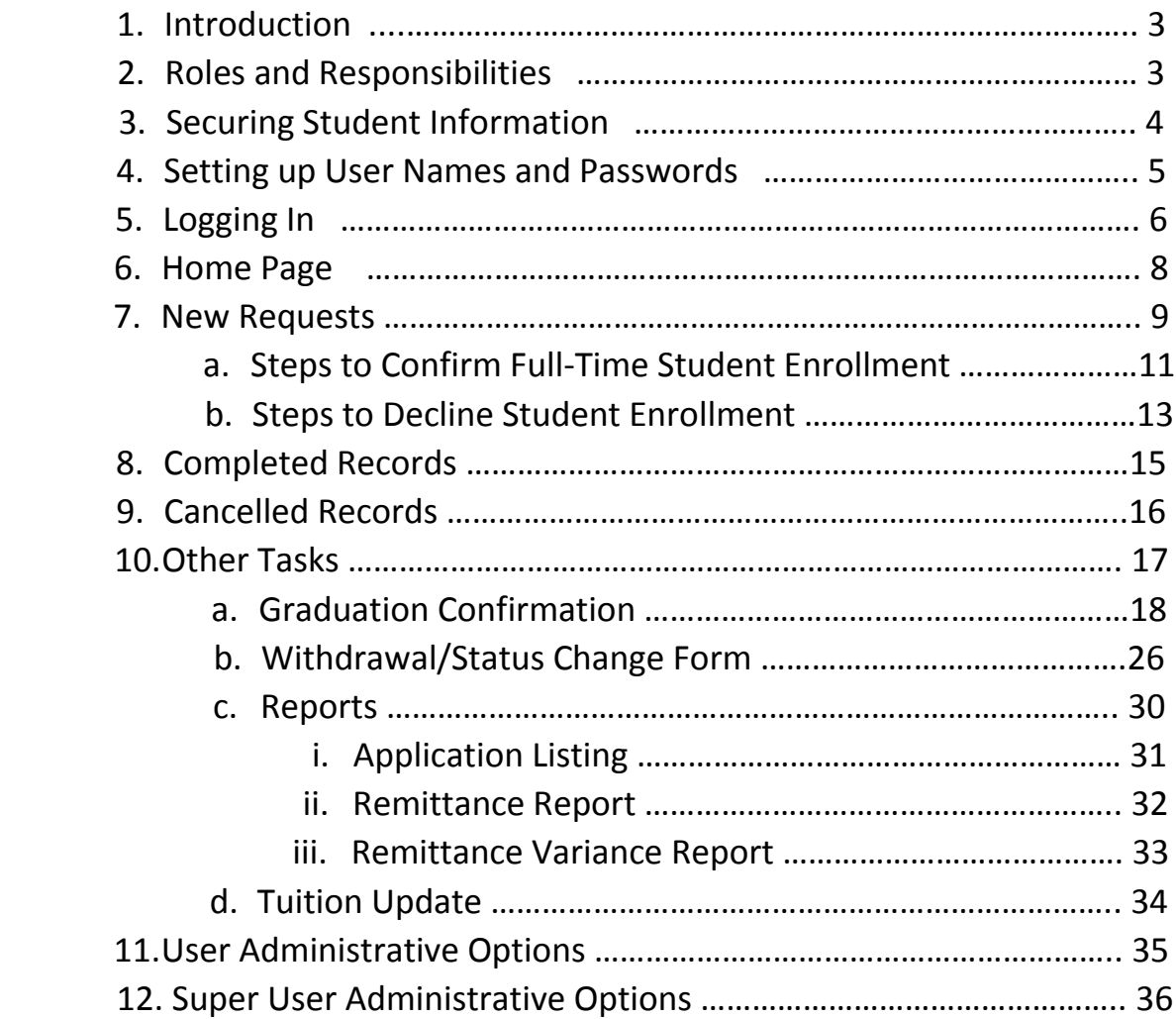

### **APPENDIX**

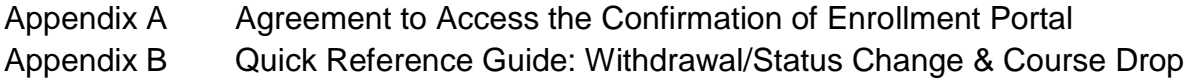

### **1. INTRODUCTION**

The Electronic Confirmation of Enrollment (CoE) portal is a web-based tool designed to streamline the process of confirming full-time enrollment of students applying for Nova Scotia and Canada Student Loans. Nova Scotia students are not required to present a paper certificate to have their attendance status confirmed as any school across Canada can complete this process electronically through the CoE portal.

During the process, schools will be able to indicate on the portal the amount that they wish to deduct for fees due from the student's award, while the balance is direct deposited to the student's bank account.

Paperless processing benefits students, schools and service providers by:

- Minimizing disbursement turn-around time for schools and Nova Scotia students
- Negating issues such as mailing time delays and lost documents requiring replacement
- **Providing notification by email that there are student records awaiting confirmation on the portal**
- Allowing for real-time on-line confirmation, one student record at a time
- Providing inquiry, reconciliation, audit functionalities and the ability to generate reports

### **A list of all acronyms in this manual has been compiled below:**

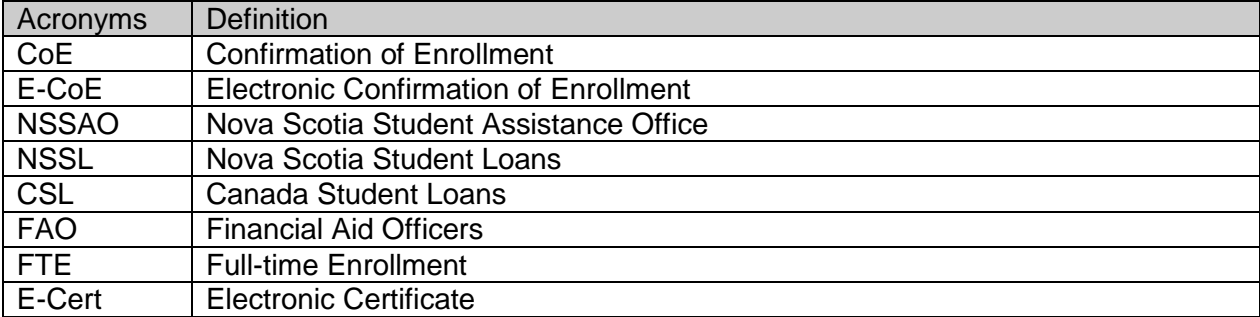

### **2. ROLES AND RESPONSIBILITIES**

Once the school has completed and returned the *AGREEMENT TO ACCESS THE CONFIRMATION OF ENROLLMENT PORTAL* form (Appendix A) to the NS Student Assistance Office, authorized Super User/Users will receive usernames and passwords to logon to the portal.

### **Super User:**

An official (Registrar, Financial Aid Officer, Director etc.), appointed by the school, who has primary responsibility to ensure confirmation of enrollment is completed as required. They may or may not be the individual performing the confirmation of enrollment process on the portal. The Super User is also responsible for the security and maintenance of users on the portal.

### **User:**

Individual(s), appointed by the Super User, assigned the responsibility to electronically confirm enrollment and/or input fees on behalf of the school.

### **It is the responsibility of the authorized Super User/ User to ensure that:**

- $\checkmark$  The Super User or User has read and understood the Electronic Confirmation of Enrollment User Manual for the web portal.
- $\checkmark$  The person named on the Electronic Certificate is the student for whom the Electronic Certificate is intended.
- $\checkmark$  The student is in full-time attendance in the designated program at the school as stated on the Electronic Certificate.
- $\checkmark$  The start date on the Electronic Certificate is the same as that on the student's contract and/or student record.
- $\checkmark$  The end date on the Electronic Certificate is the same as that on the student's contract and/or student record.
- $\checkmark$  The number of study weeks is the same as that on the student's contract and/or student record.
- $\checkmark$  Record the correct tuition and mandatory fees for the period of study indicated under "Wks".

If any portion of the information on the portal is incorrect for the student, the Super User or User must not confirm the student record. They must follow the steps outlined in this User Manual to decline confirmation and provide details to the Nova Scotia Student Assistance Office.

A school is permitted to collect tuition and/or other fees owed by the student by inputting the information in the space provided on the portal (EI Fees Due).

### **3. Securing Student Information**

Super Users/Users are responsible for ensuring the security of student information as accessible via the Nova Scotia Confirmation of Enrollment Portal. Requirements for the security of student information are identified as follows:

- $\checkmark$  Email should not contain both student name and SIN information. Nor should this information (name/SIN) be in the subject line.
- $\checkmark$  User name and passwords to access the Nova Scotia CoE portal should NOT be shared.
- $\checkmark$  Super User's complete an "Agreement to Access the Portal" for all new staff who require access to the portal.
- $\checkmark$  When not working on the portal confirming students, users should be logged out.
- $\checkmark$  Super Users disable User accounts when their authorization becomes redundant.
- Any student records that are printed should be filed as appropriate and securely stored. Student information that is not to be filed should be destroyed in a secure manner.
- $\checkmark$  Student data should not be saved to external storage devices.

### **4. SETTING UP USERNAMES AND PASSWORDS**

### **Creating Usernames**

Nova Scotia Student Assistance Office will set up the username.

#### **Creating Passwords**

Nova Scotia Student Assistance Office sets up a temporary password which must be changed upon initial login.

### **Changing Passwords**

Users will be prompted to change their password every 60 days. Passwords may also be changed at any time by clicking the "Admin" tab on the portal. Users will be required to enter their current password and then enter and re-enter the new password.

### **Timed Inactivity of Usernames and Passwords (Time Out)**

If a user remains logged-on to the portal with no activity for 20 minutes the system automatically logs them out of the portal. They will have to sign-in again with their username and password.

#### **Logging-in with wrong Password**

Attempting to login to the portal with the wrong password **3 times in one day**, will lead to the system locking out the user. The user will need to contact NS Student Assistance Office to have their account reset. Note: passwords are case sensitive

#### **Forgotten Username**

When a user forgets their username they must contact the NS Student Assistance Office.

#### **Forgotten Password**

When a user forgets their password and cannot retrieve it by answering the challenge questions they can contact the NS Student Assistance Office. They will be issued a temporary password which must be changed upon initial login.

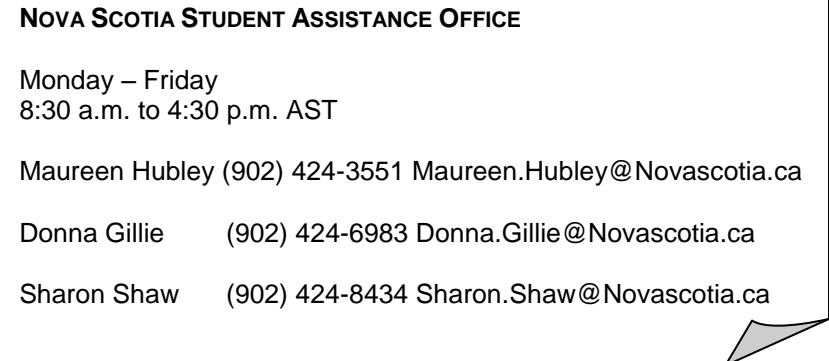

### **5. LOGGING IN**

Go to[: https://lae.novascotia.ca/sans/EIPortal/login.aspx?ReturnUrl=%2fsans%2fEIPortal%2f](https://lae.novascotia.ca/sans/EIPortal/login.aspx?ReturnUrl=%2fsans%2fEIPortal%2f)

### **First-time User Login or Login after a Password Reset**

When the login window opens, type in your Username and temporary password, then click "Login"

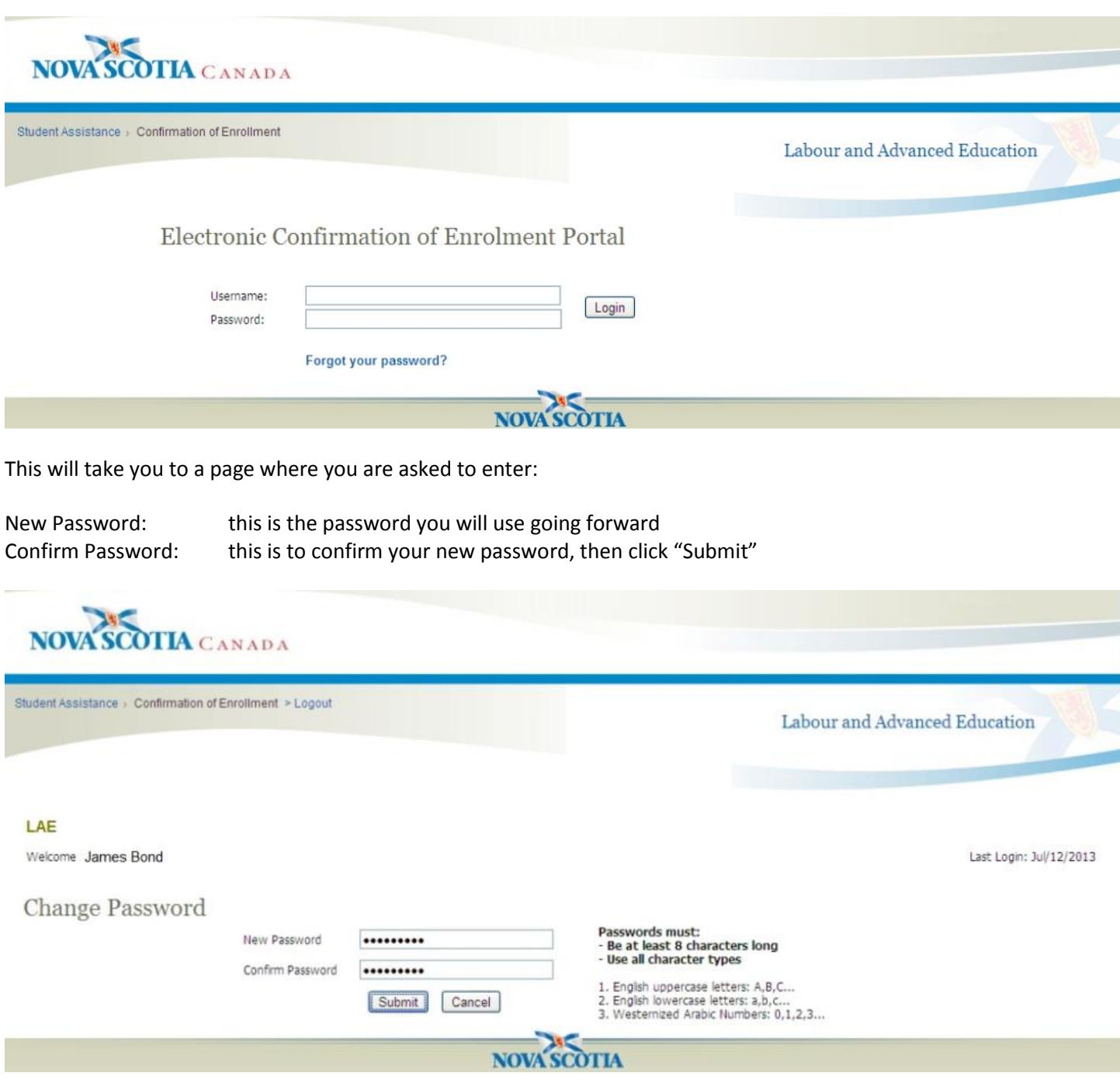

You will then be directed to a page where you set up challenge questions and answers to help in retrieving your password if you forget it in the future.

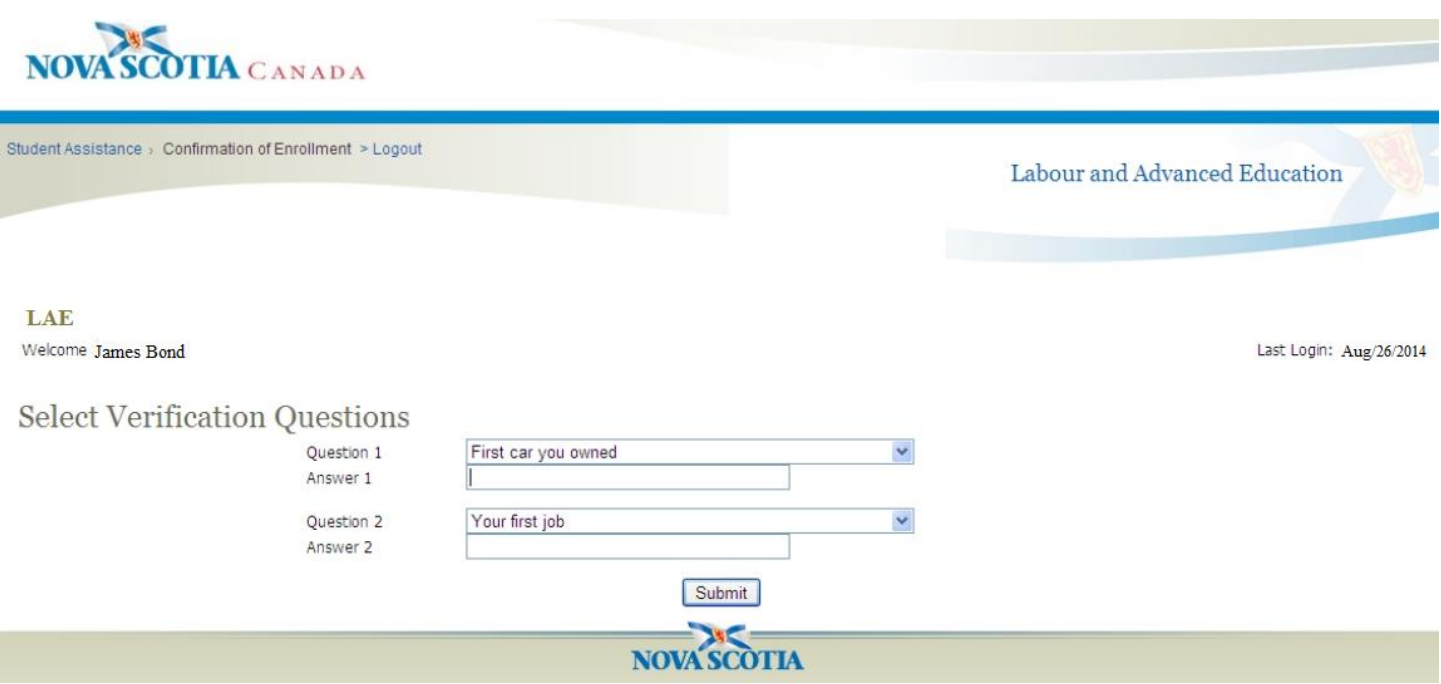

After this set up is complete you are then taken to the Home page.

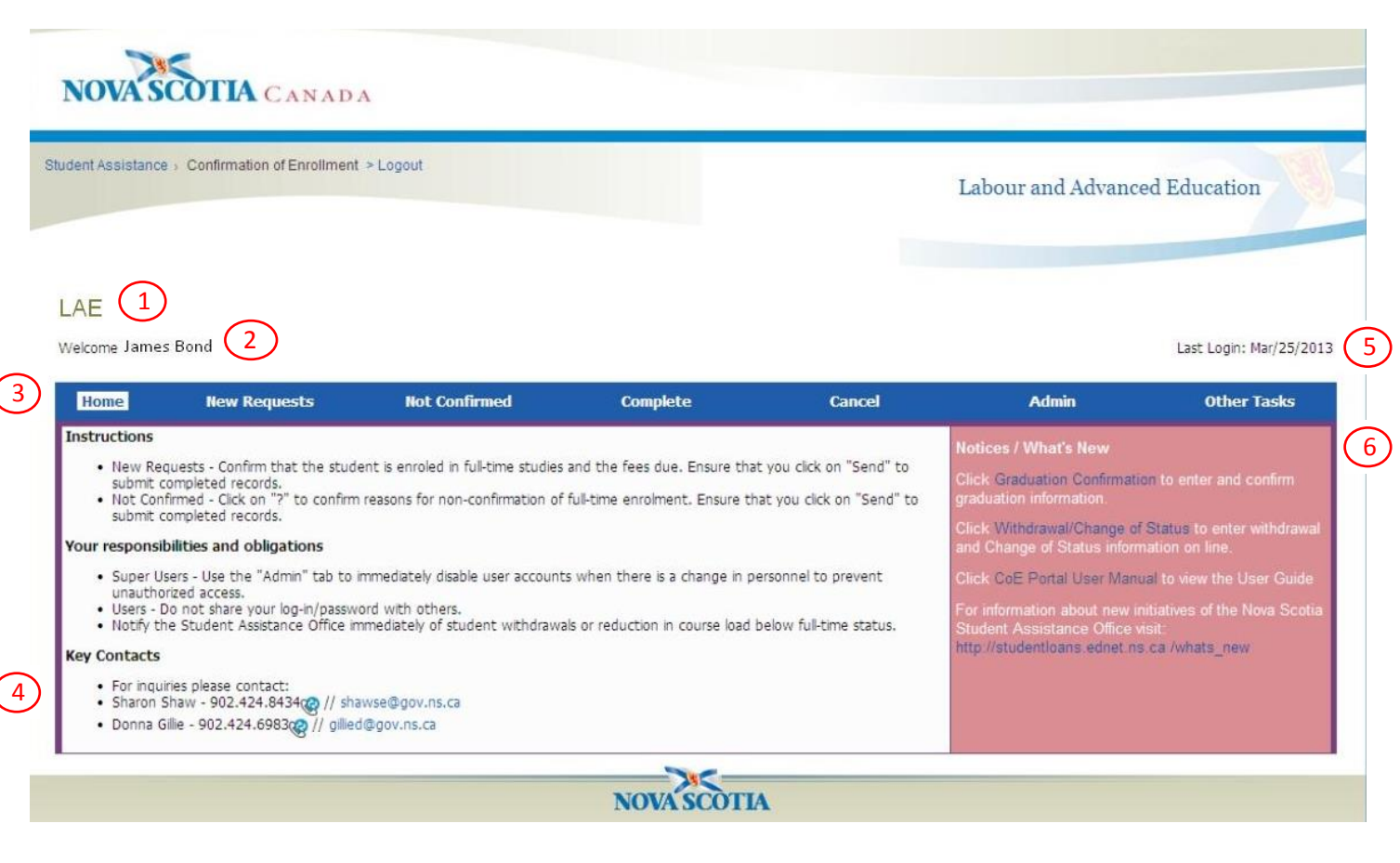

- 1. School Name
- 2. Name of the logged in user.
- 3. Tabs to show all the screens that can be viewed.
- 4. Key contacts at the NS Student Assistance Office. Support is available from Monday to Friday 8:30 a.m. to 4:30 p.m. (AST)
- 5. Last login date.
- 6. A Notices / Whats New section for information/updates. This is where you will find the most recent copy of the CoE Portal User Manual.

### **7. NEW REQUESTS:**

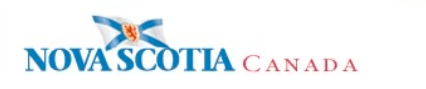

Student Assistance > Confirmation of Enrollment > Logout

Labour and Advanced Education

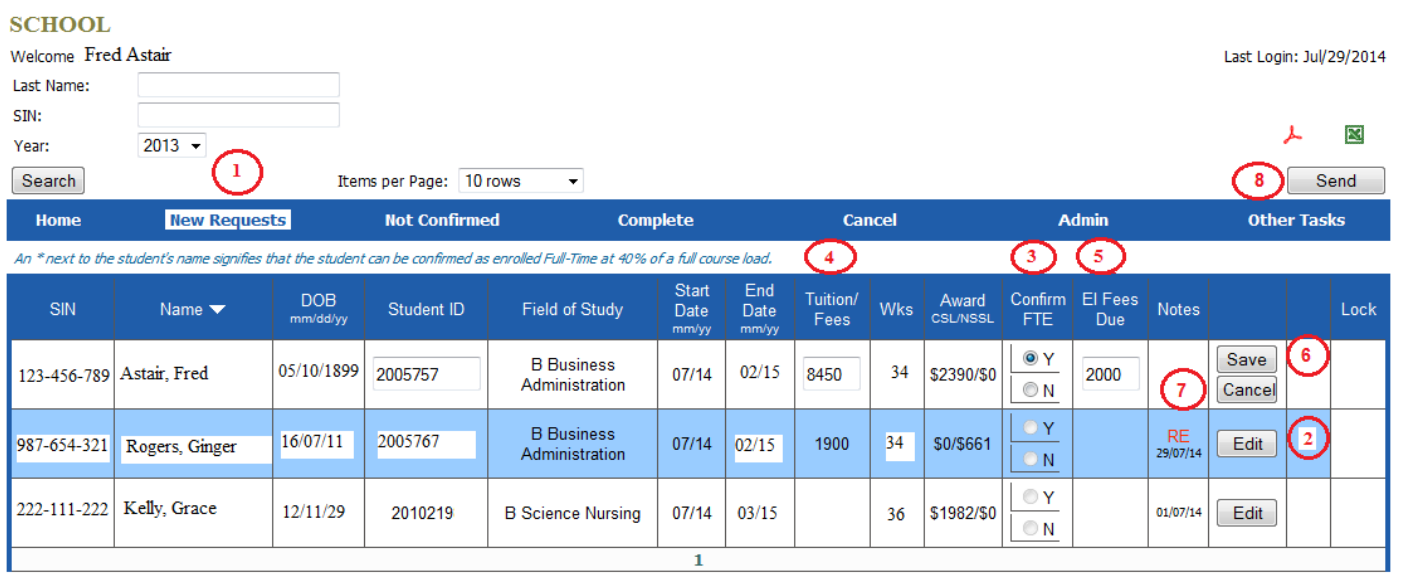

Page 1 of 1

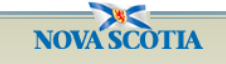

- 1. The "New Requests" tab
- 2. Clicking the "Edit" button changes it to "Save" and the "Cancel" button appears below it.
- 3. "Confirm FTE" confirm full-time enrollment. Click "Y" for yes, or "N" for no (clicking "Cancel" clears your selection).
- 4. "Tuition/Fees" enter the tuition/mandatory fees, as a combined amount, for each student.
- 5. "EI Fees Due" educational institution fees due, school indicates here if they want to take a portion of the award, cannot exceed the disbursement amount.
- 6. "Save" when clicked, saves the file and changes back to "Edit".
- 7. "Cancel" clears all entries made in the row.
- 8. "Send" sends completed, saved files.

### **NOTE: the list of student files on the "New Requests" can be converted into a PDF file or an Excel spreadsheet.**

Clicking the PDF icon will convert the "New Requests" page into a printable PDF file. Clicking the Excel icon will convert the "New Requests" page into an Excel spreadsheet:

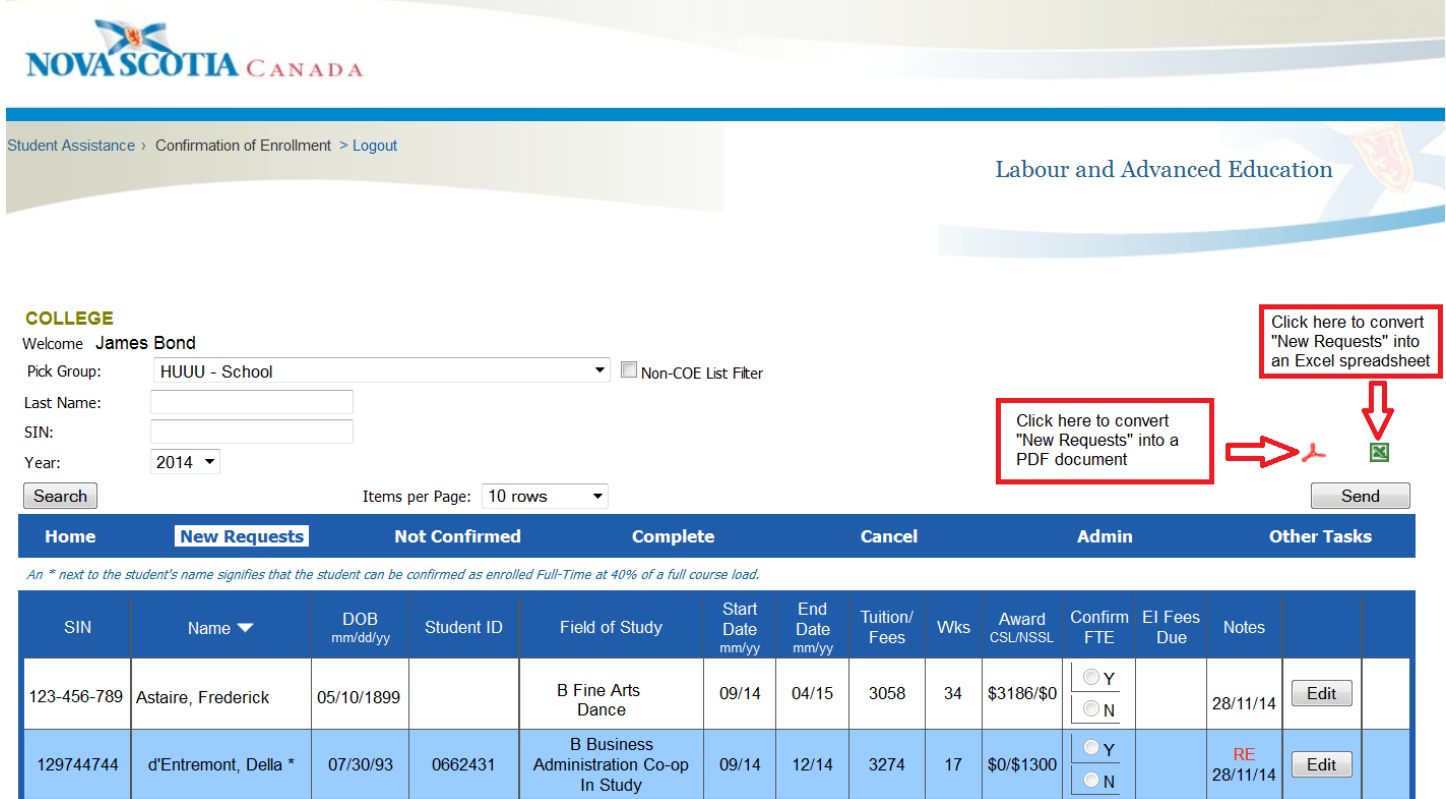

09/14

 $12/14$ 

3274

17 | \$0/\$1300 |

### **7a. Steps to Confirm Full-Time Student enrollment**

**Please ensure the student is enrolled full-time and that the information in the student record is correct (name, date of birth, field of study, start/end dates and number of weeks).** Once you have verified full-time enrollment, and all the other information is correct, please follow these steps:

- 1. Click "Edit" it changes to "Save" and the "Cancel" button appears ("Cancel" clears all entries made in the row).
- **2. Once student information is verified as correct, click "Y" to confirm full-time enrollment (under "Confirm FTE").**
- 3. Enter the combined amount, tuition and mandatory fees, into the "Tuition/Fees" column. This is for the period of study indicated by the number of weeks in the "Wks" column. Please do not use a dollar signs (\$), decimals (.) or commas (,).
- 4. Under "EI Fees Due" (Educational Institution Fees Due), enter amount being requested by the school (dollars only). This field cannot be left blank. If no fees are being requested, enter "0". Note: remittance cannot exceed award amount under "Award CSL/NSSL".
- 5. Click "Save" it will change back to "Edit" (click "Edit" again to re-open fields if changes required).
- 6. Lastly, click "Send" to send the single record or, you can complete several records on the page and click "Save". Clicking "Send" will forward all saved records on the page.

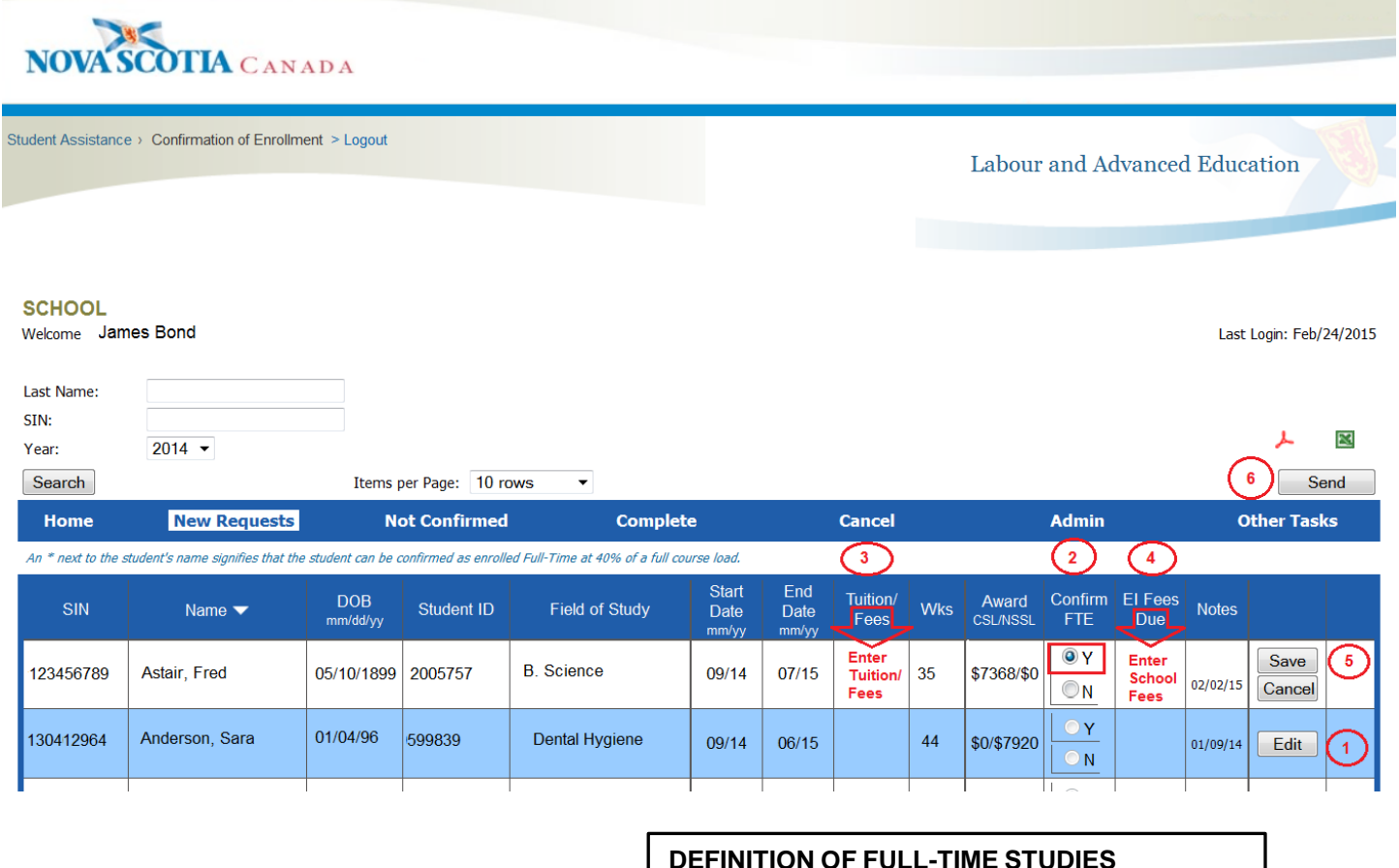

### **University or College**

A minimum of 60% of a normal course load and, for students with disabilities; 40% of a normal course load

Page | 11

### **Private Career College**

A minimum of 20 hours per week of instruction

After clicking "Send", the following screen appears asking "Are you sure you want to submit the record(s) below?" if everything is accurate simply click "Submit". Confirmed records have now been submitted to Nova Scotia Student Assistance Office for processing.

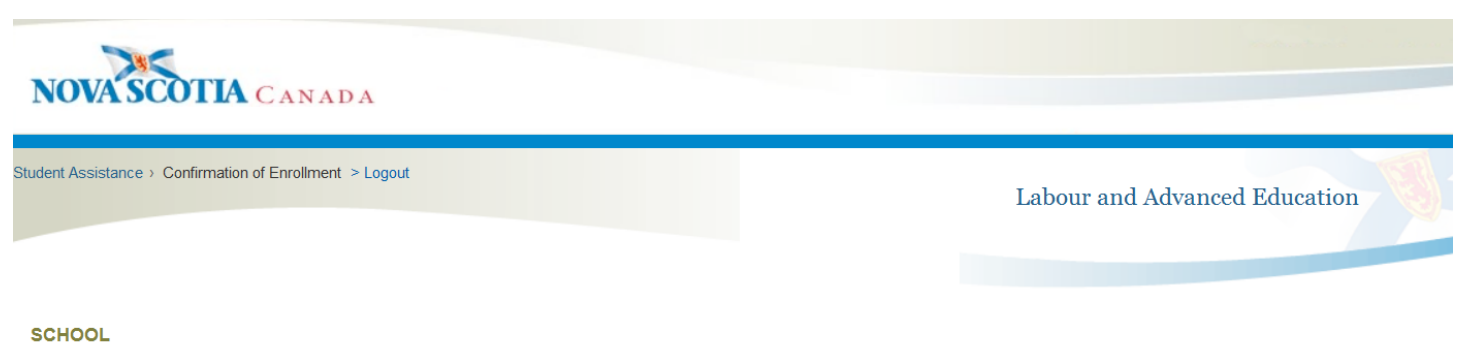

Welcome James Bond

Last Login: Mar/06/2015

Are you sure you want to submit the record(s) below?

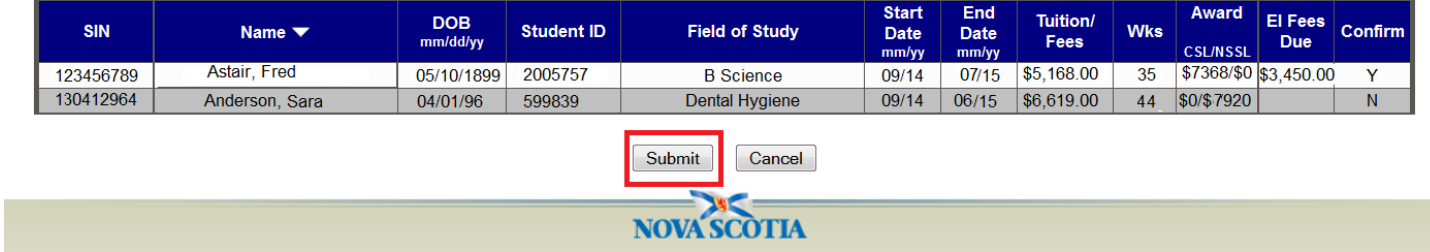

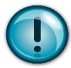

If you are not satisfied and need to make changes, you may click "Cancel" and go back to edit any of the records.

Not confirmed records ("N") are incomplete at this stage. When you click "Submit" the not confirmed ("N") records will go to the "Not Confirmed" tab. This tab must be opened, the records completed with additional information and then sent from there.

### **7b. Steps to Decline Student Enrollment:**

If the information in the student record is incorrect (SIN, student name, DOB, field of study, Start/End dates, number of weeks) the record cannot be confirmed. To decline the record, please follow these steps:

- 1. Go to the "New Requests" tab to view the student records.
- 2. Click "Edit" it changes to "Save" and the "Cancel" button appears ("Cancel" clears all entries made in the row).
- 3. Click "N" under "Confirm FTE" to decline the record that is not accurate.
- 4. Click "Save" it will change back to "Edit" (click "Edit" again to re-open fields if changes required).
- 5. Hit "Send" to send the single record or, you can complete several records on the page and click "Save". Clicking "Send" will forward all saved records on the page.
- 6. The "Are you sure you want to submit the record(s) below?" screen appears. If accurate, click "Submit".

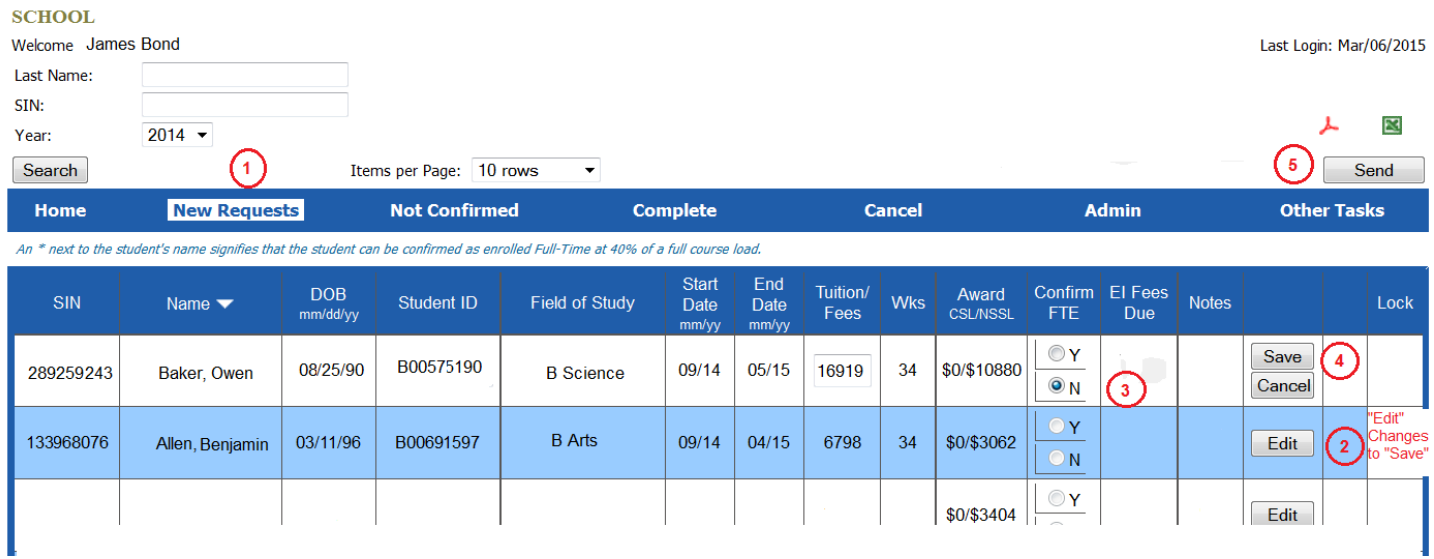

The above steps send the file to the "Not Confirmed" tab.

Click the "Not Confirmed" tab to view the record. Under "Reasons" click the "?" to open the page where you can indicate why the record was declined.

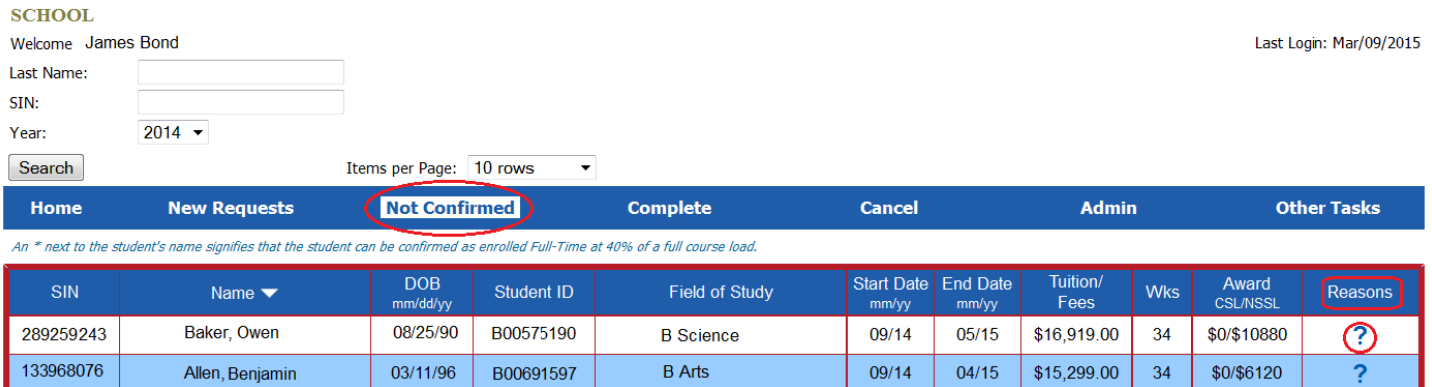

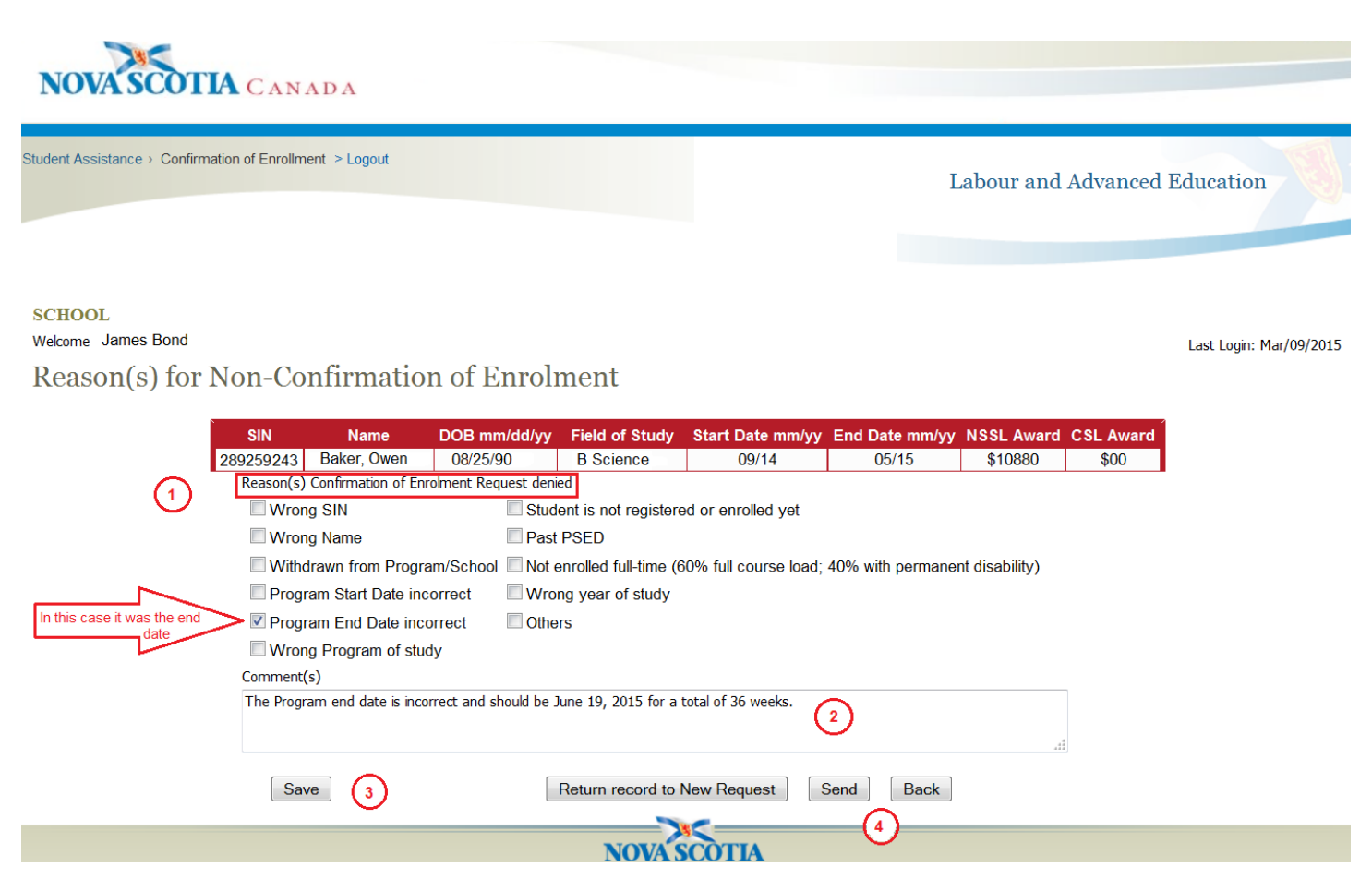

- 1. Choose the reason(s) for declining the student record. In the example, the Program end date was incorrect (note: more than one reason can be selected).
- 2. Complete the "Comment(s)" section by stating the reason(s) the record was declined and providing the correct information if necessary.
- 3. Click "Save".
- 4. "Send" the file.

 **Student records accidently sent to the "Not Confirmed" list in error, can be sent back from the "Reason(s)" page back to "New Requests" by clicking the "Return record to New Request" button.**

### **8. Completed Records**

To view a student record, after it has been sent to the Nova Scotia Student Assistance Office via the portal, click the "Complete" tab and the following page will open:

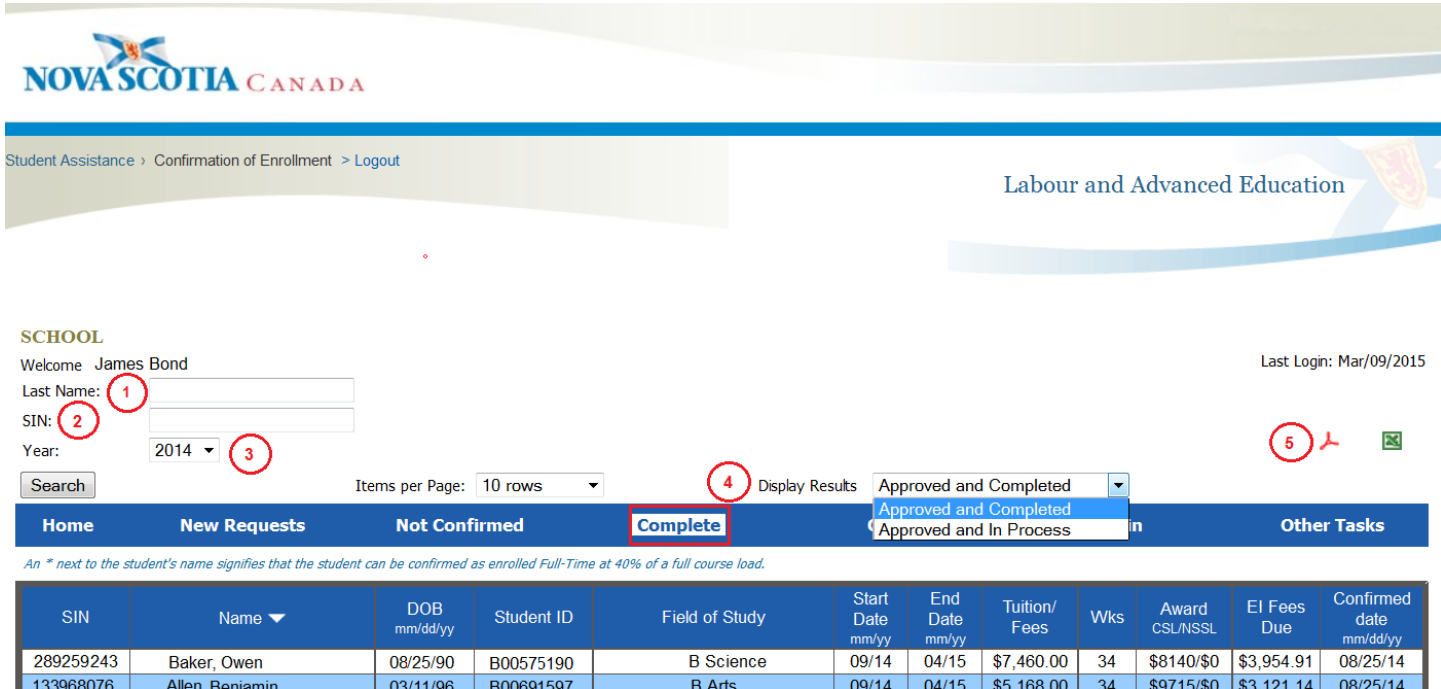

To retrieve a student record from the "Complete" tab:

- 1. enter the student's last name in the "Last Name" field then click "Search" or,
- 2. enter the Student's SIN in the "SIN" field and click "Search".
- 3. You can retrieve older records by clicking the drop down arrow  $\mathbb{I}$  and selecting a previous year from the "Year" field

Clicking the drop down arrow  $\mathbb{Z}$  in the "Display Results" field (#4) presents two views:

- 1. "Approved and In Process" contains a list of files just confirmed on the Portal.
- 2. "Approved and Completed" displays the list of files that have now been confirmed, approved and completed.

Information stored under the "Complete" tab can be put into a PDF file or Excel spreadsheet by clicking the appropriate icons (#5).

### **9. Cancelled Records**

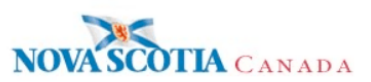

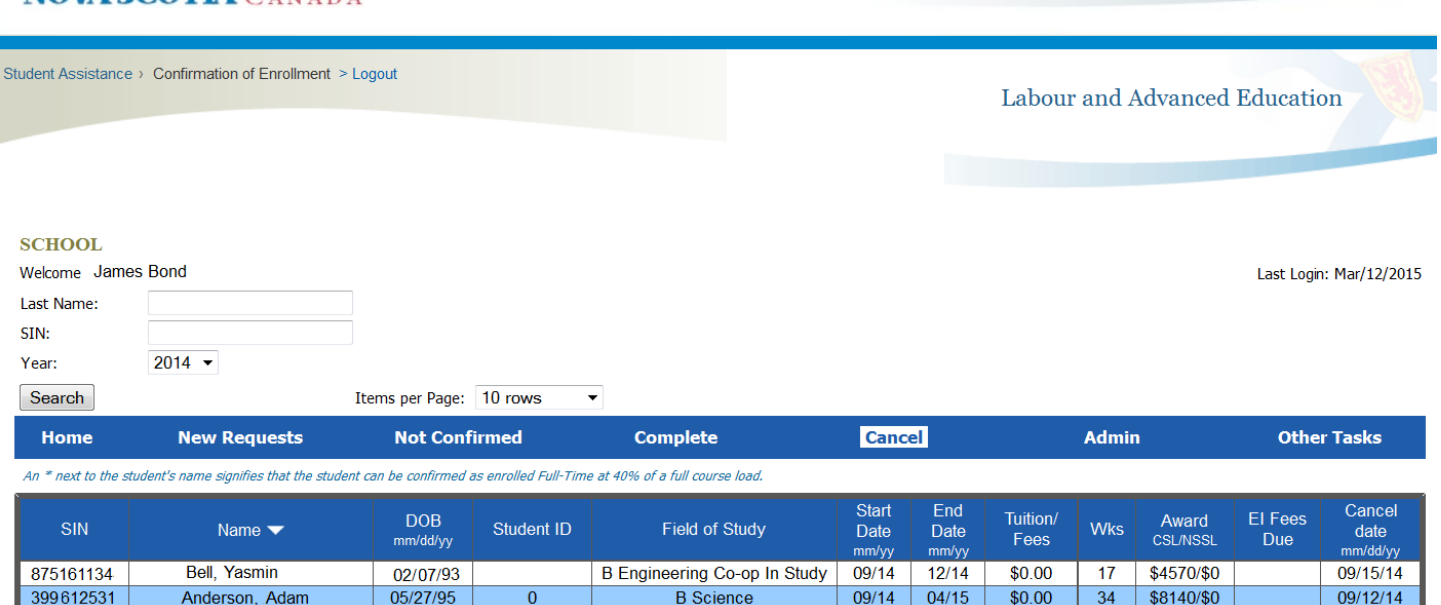

This screen shows the cancelled records that may have come from:

- Records processed as "Not Confirmed" by the school
- An existing record that was confirmed by the school but has since been reassessed by the Nova Scotia Student Assistance Office

### **10. Other Tasks**

On your "Home" page you will notice the "Other Tasks" tab:

#### **SCHOOL**

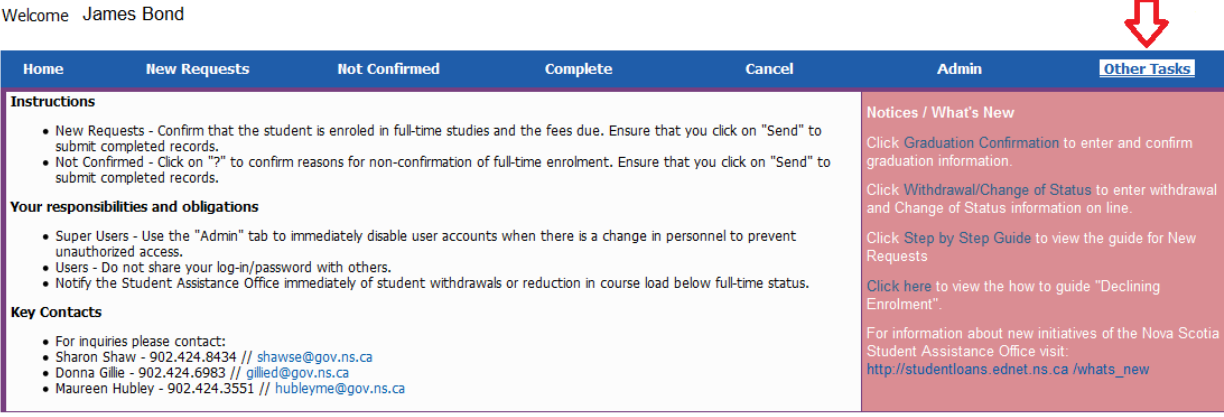

Click this tab and you will see four features: 1. Graduation Confirmation 2. Withdrawal/Status Change 3. Reports and 4. Tuition Update

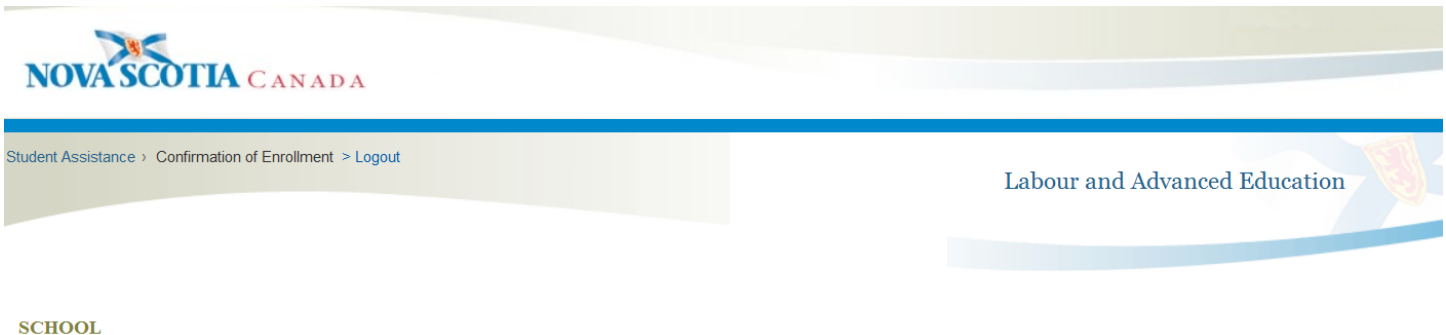

Welcome James Bond

Last Login: Mar/24/2015

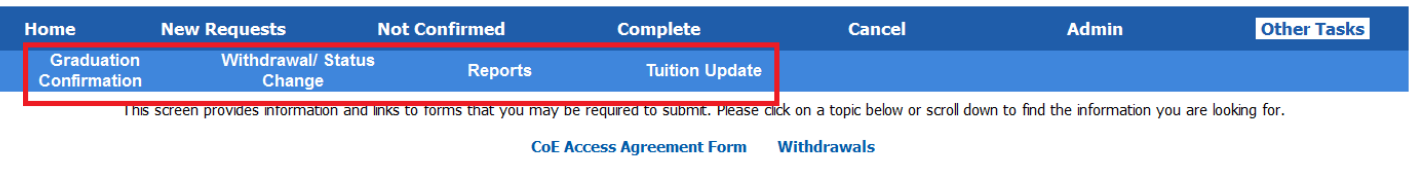

#### Withdrawals <Back to Top>

All withdrawals, changes to full time status or program switches must be reported to Student Assistance no later than 30 days after the change occurs. Failure to report the changes could<br>significantly affect the student's

### **10a. Graduation Confirmation**

- 1. Go to "Other Tasks"
- 2. Click the "Graduation Confirmation" tab to view the list of possible graduates for your school.

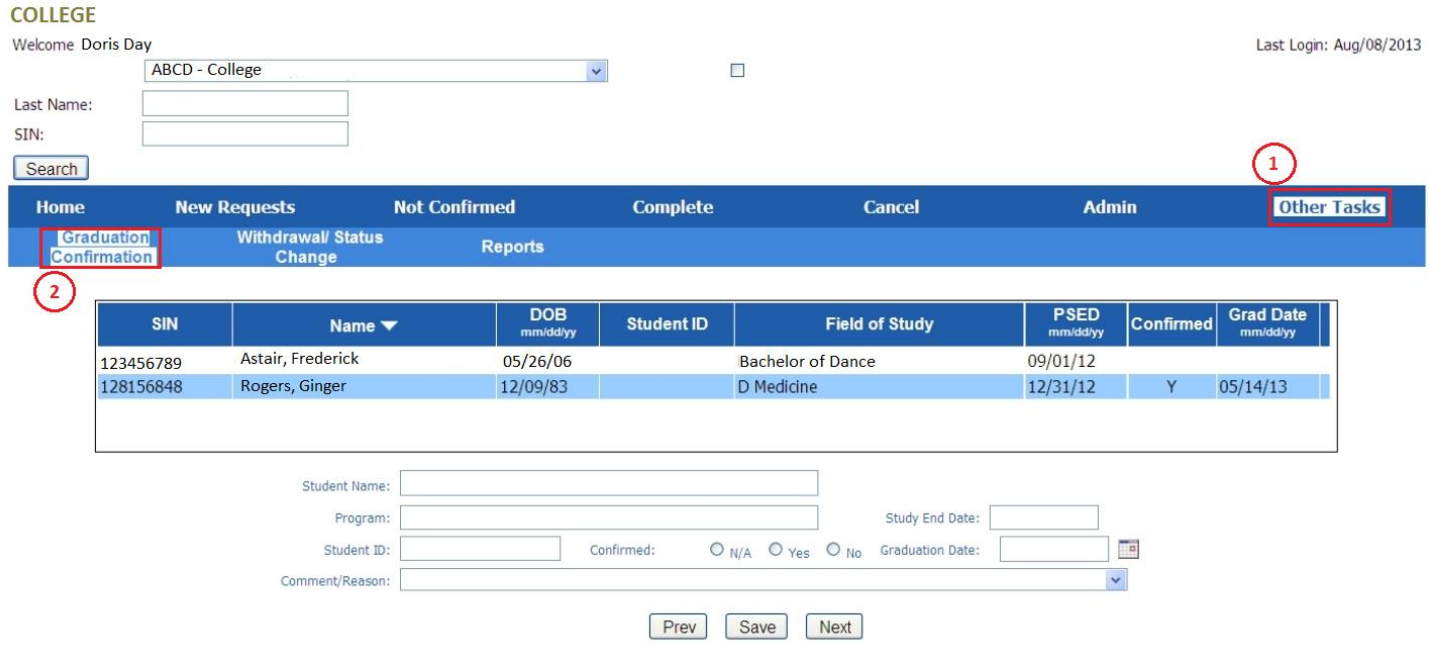

### **How to Search for a Student in the Graduation Confirmation List:**

You can search via last name:

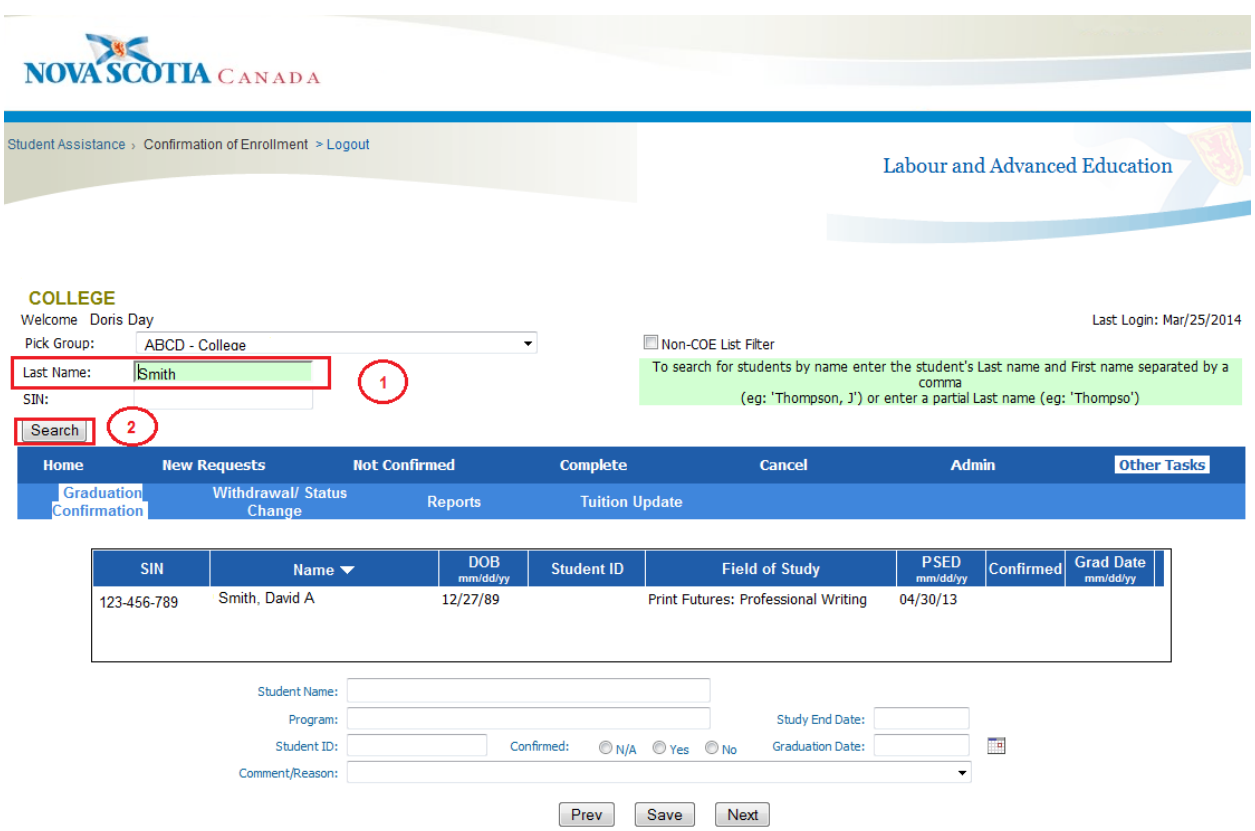

- 1. Enter student's last name, or last name and first initial (separated by a comma), in the "Last Name:" field.
- 2. Click "Search" student will appear in the list.

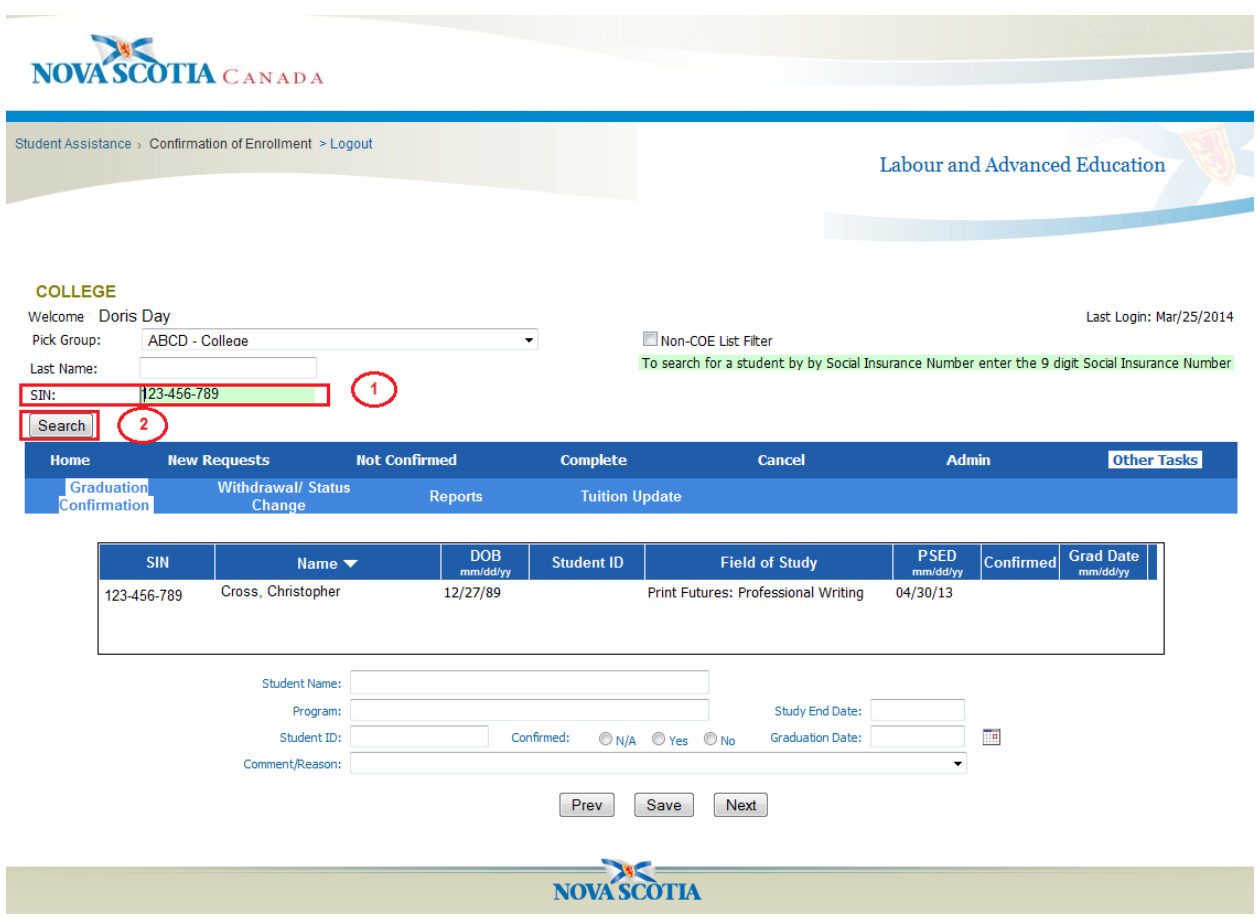

- 1. Enter student's Social Insurance Number in the "SIN:" field.
- 2. Click "Search" student will appear in the list.

 $\bigcirc$ 

**Please check the "Graduation Confirmation" tab often for possible graduates ready to confirm!**

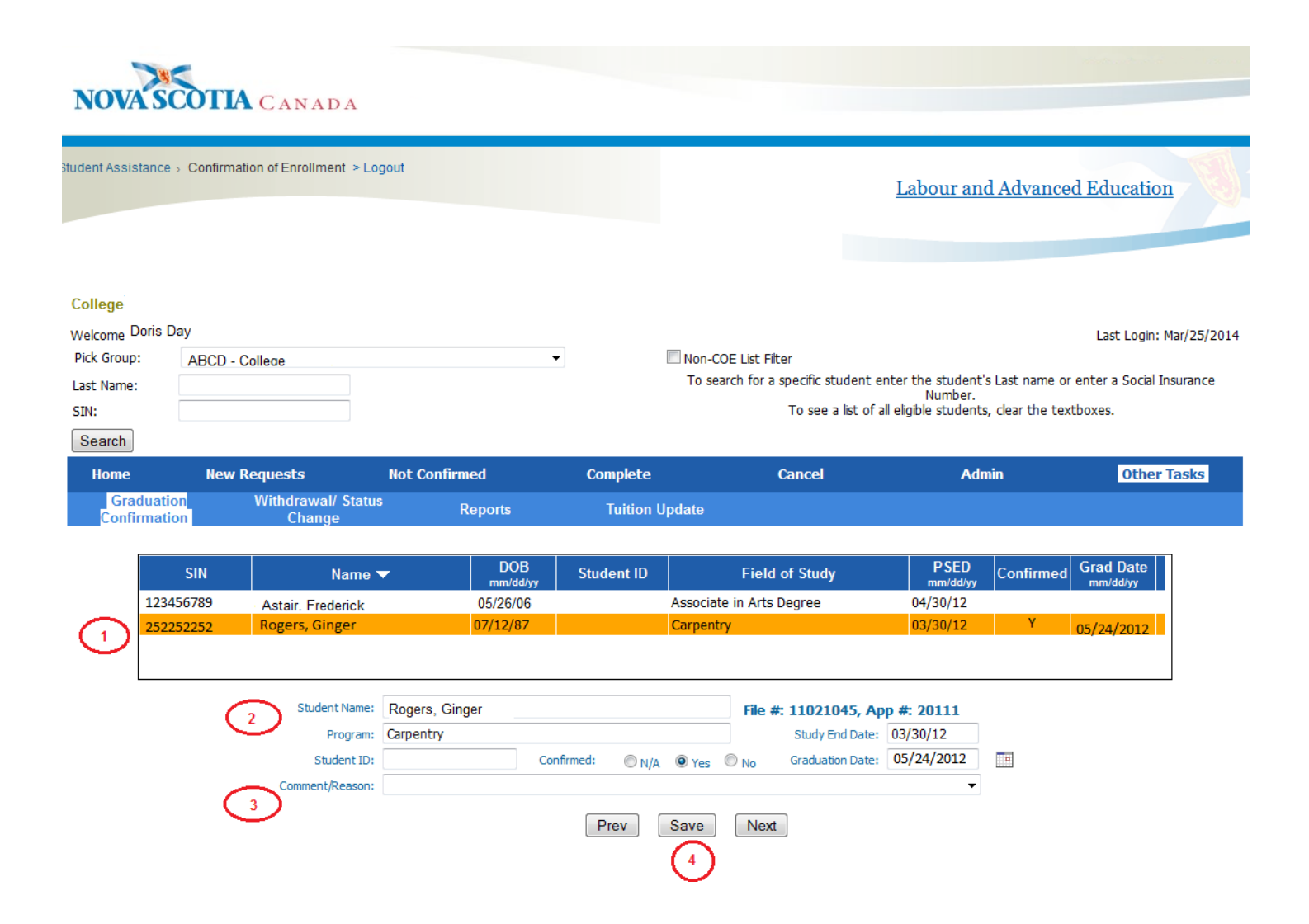

- 1. Click the row of the student you wish to confirm it will highlight in yellow.
- 2. Highlighted student information appears in box and information can now be added.
- 3. If confirmation is "Yes", a Graduation Date must be entered. The Comment/Reason is optional.
- 4. Once the information is entered, click "Save" and it will be sent to the Student Assistance Office.

# **Clicking the "Prev" or "Next" button will select the previous or next student in the row shown on the table.**

### **Not Confirming Graduation "No":**

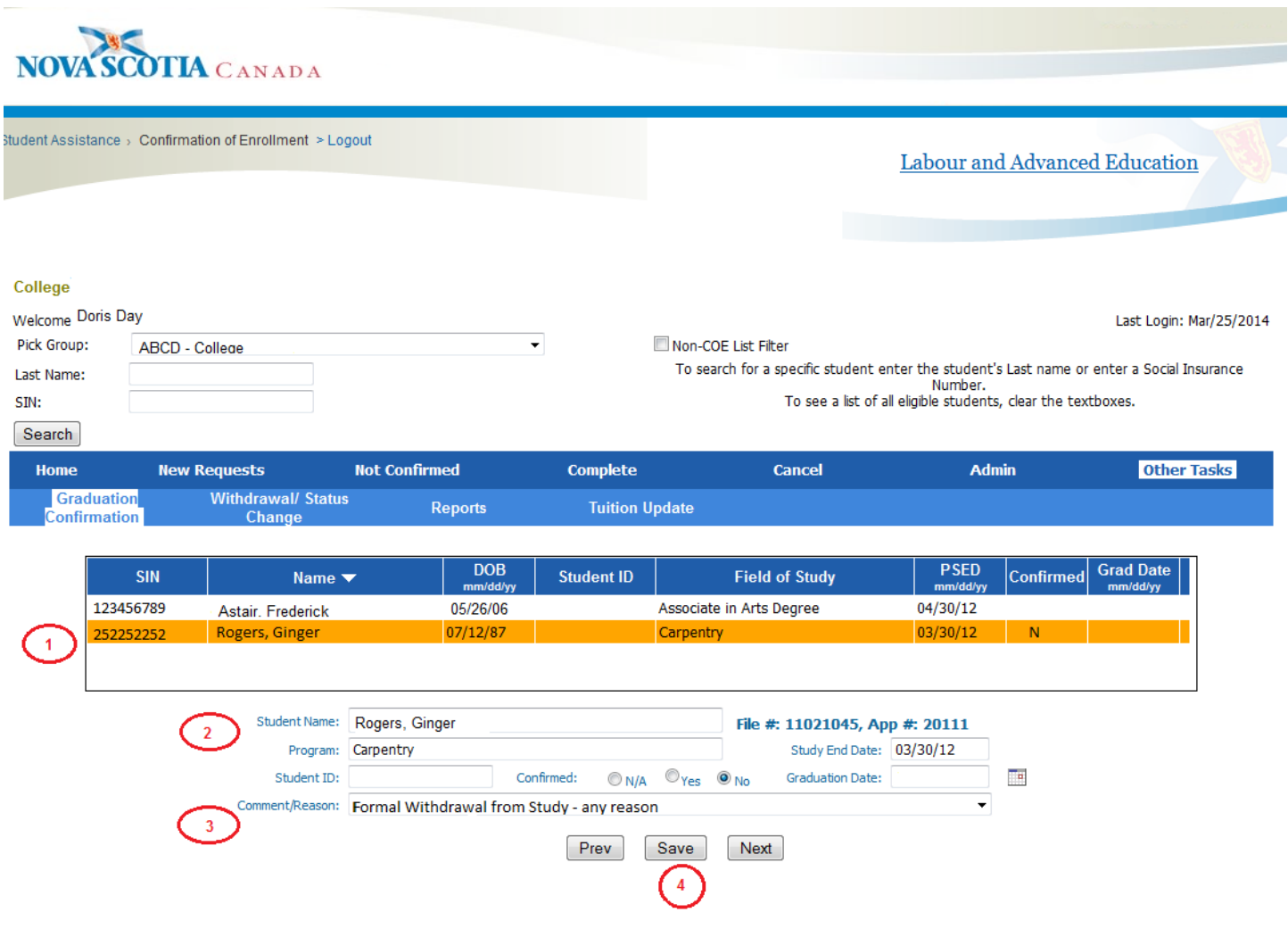

1. Click the row of the student you wish to confirm - it will highlight in yellow.

2. Highlighted student information appears in box and information can now be added.

3. If confirmation is "No" please do not enter a date in the "Graduation Date" field. When you select "No" you must enter a "Comment/Reason" which is selected from the drop down list of reasons. When the option "Other" is selected, a text box will appear and the user can type a comment.

4. Once the information is entered, click "Save" and it will be sent to the Student Assistance Office.

 **Any information previously entered can be edited within 60 days. After that time, the data cannot be changed by the user. To find the file you wish to edit, search the student via last name or SIN. Once you edit the file do not forget to click "Save"!**

### **Not Applicable "N/A":**

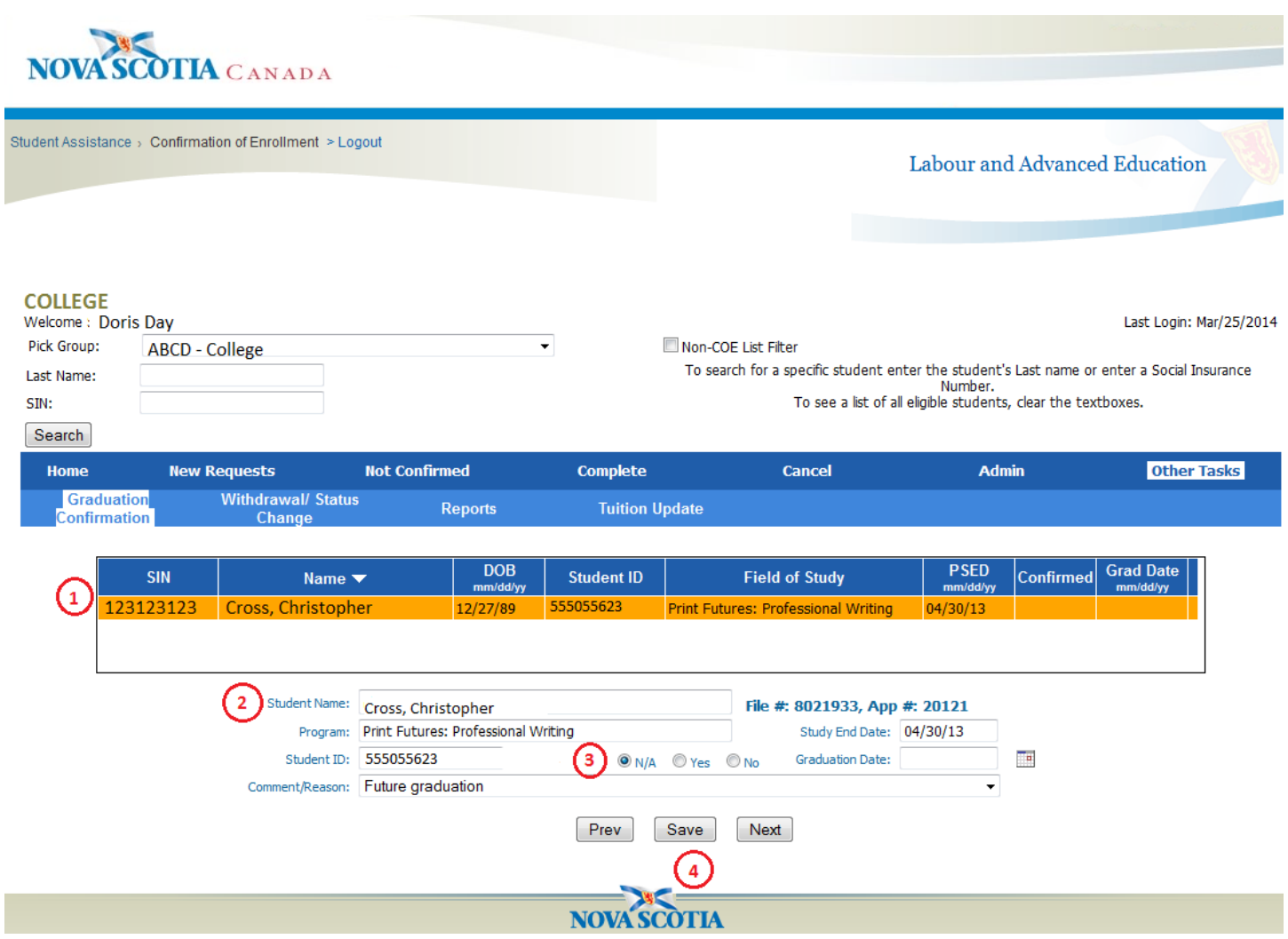

1. Click the row of the student you wish to confirm - it will highlight in yellow.

2. Highlighted student information appears in box and information can now be added.

3. If confirmation is "N/A" please do not enter a date in the "Graduation Date" field. When you select "N/A" you must enter a "Comment/Reason" which is selected from the drop down list of reasons. When the option "Other" is selected, a text box will appear and the user can type a comment.

4. Once the information is entered, click "Save".

**When you log back into the Portal and check the "Graduation Confirmation" the confirmed "Yes" and the not confirmed "No" students will not display. However, the N/A students will remain until either "Yes" or "No" is selected.**

### **Potential graduate is not appearing on the Graduation Confirmation List**

When a potential graduate does not appear on Graduation Confirmation list, the student can be added by the school following these steps:

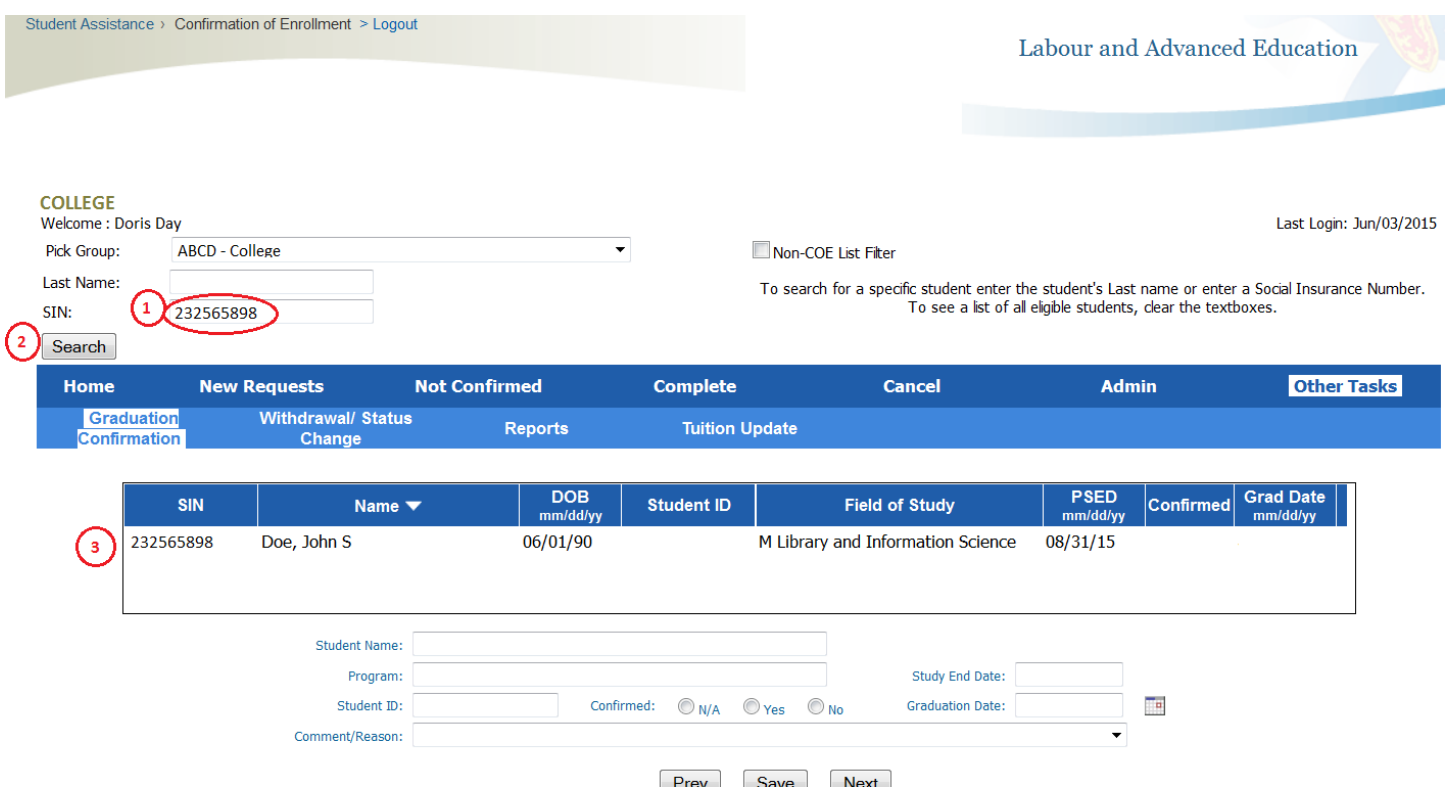

- 1. Enter potential graduate's Social Insurance Number in the "SIN:" field.
- 2. Click "Search"
- 3. Student will appear in the list.

Now that the potential graduate is listed, the file can be completed as necessary:

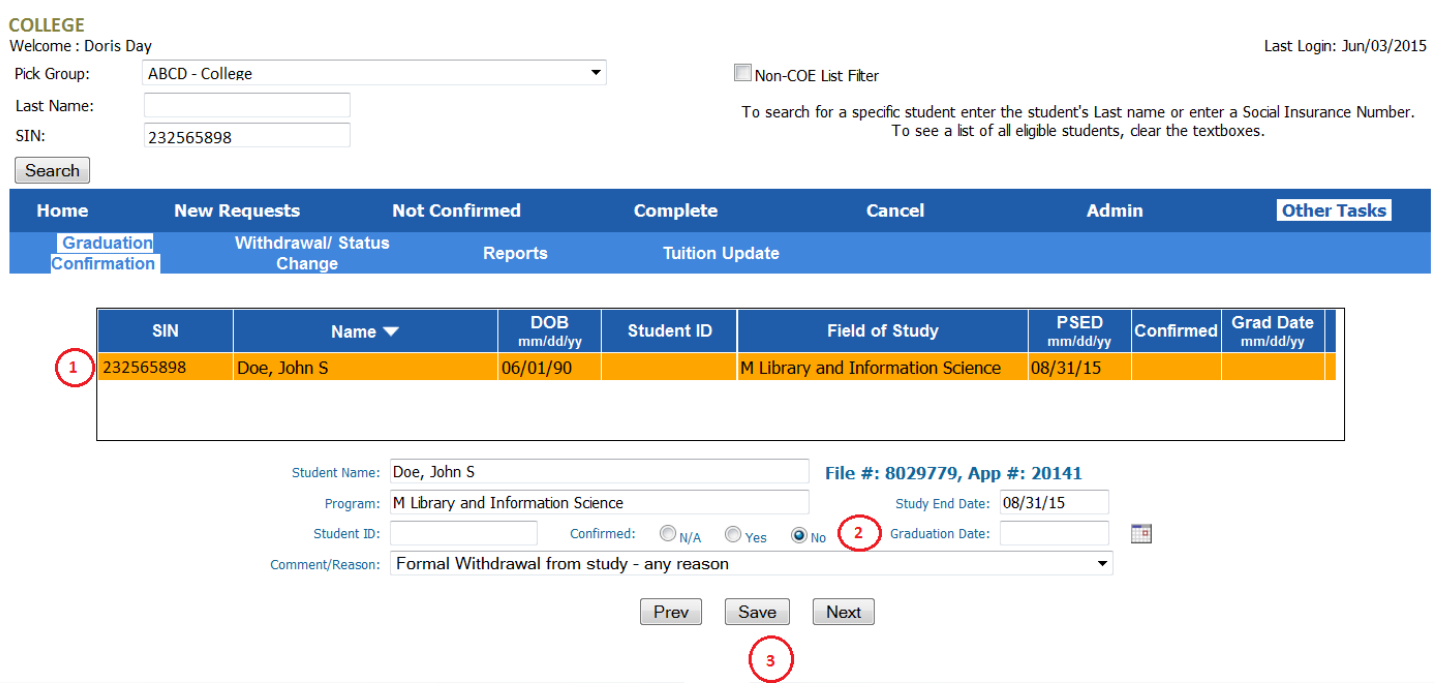

- 1. Click the student file to highlight the line.
- 2. Confirm Y/N/ or N/A, enter appropriate information as required.
- 3. Click "Save".

### **10b. Withdrawal/Status Change Form:**

The Nova Scotia Withdrawal/Status Change form can now be completed and submitted on the Portal.

1. Click "Other Tasks"

### 2. Select "Withdrawal/Status Change" to open the form displayed below

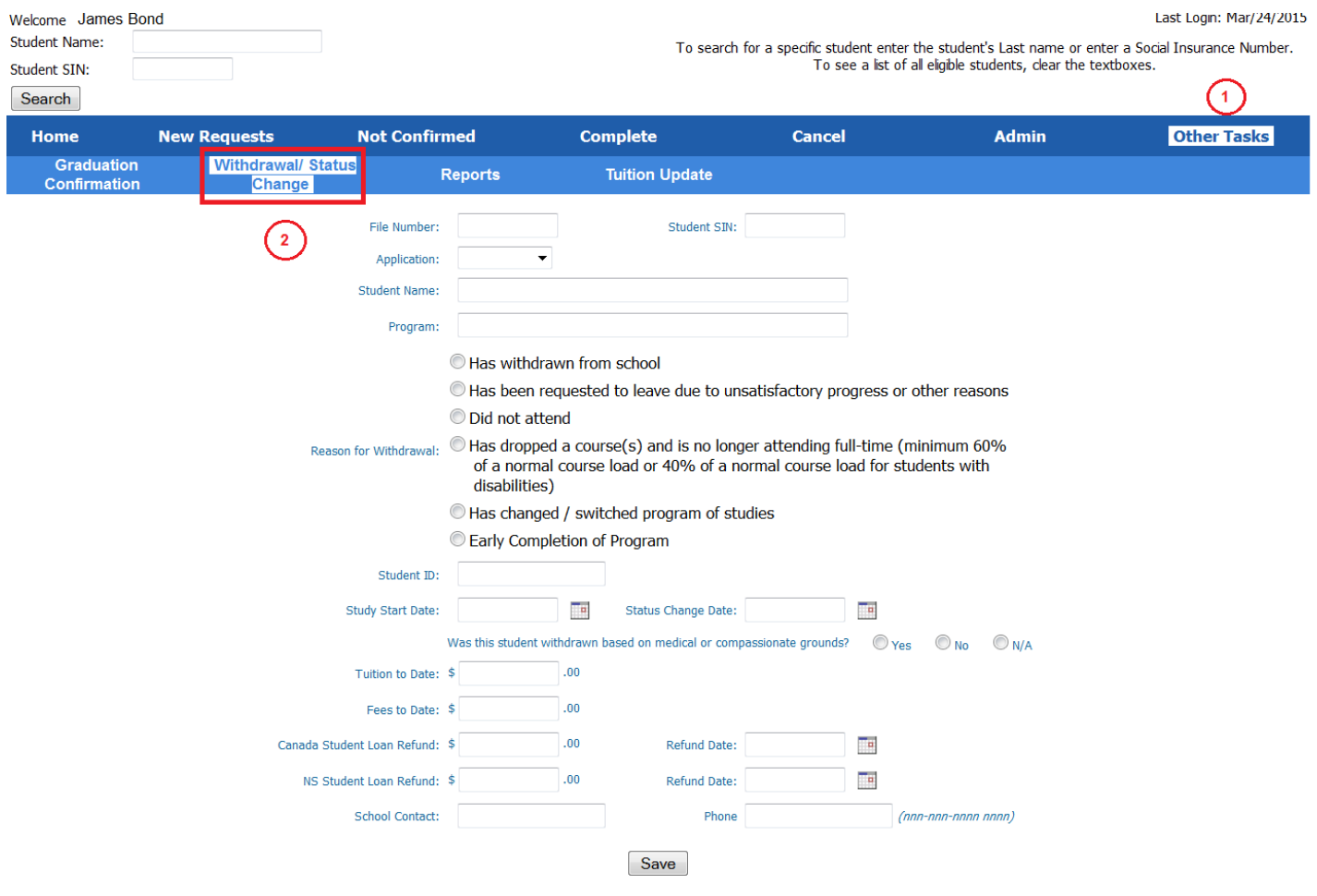

### **How to Search for a Student to complete a "Withdrawal/Status Change" form**

There are two ways to search a student and have their information populate the "Withdrawal/Status Change" form.

1. You can search via last name, then click "Search":

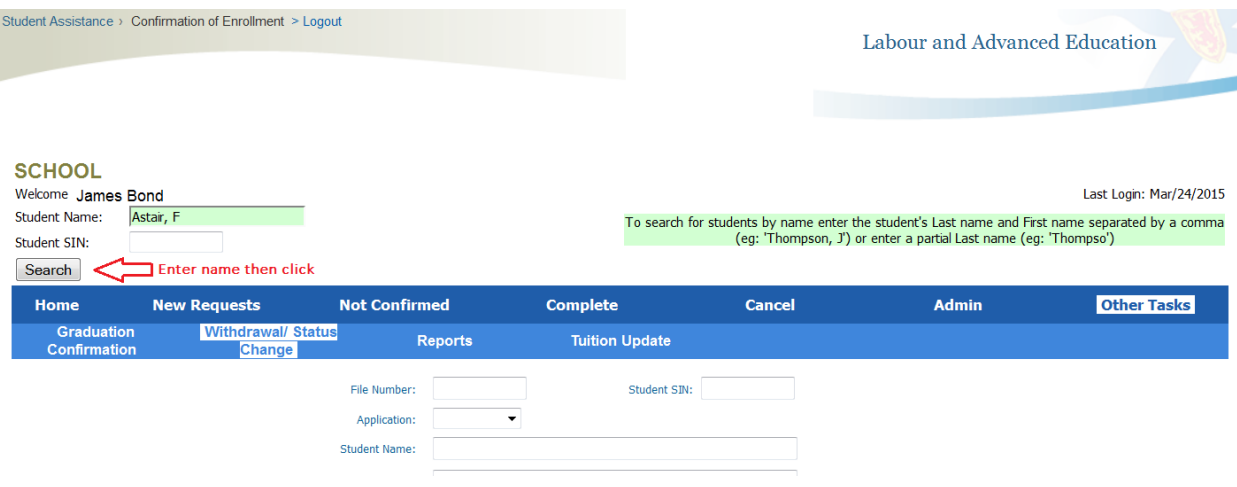

2. You can search via SIN, then click "Search":

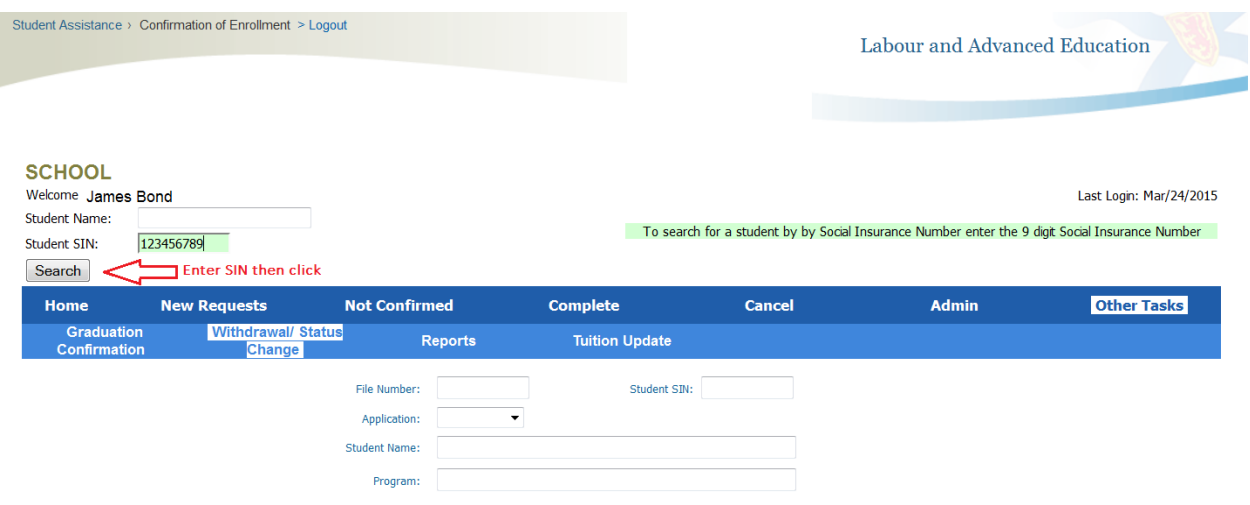

After entering "Student Name" or "Student SIN" once you click "Search" specific student information will populate the form:

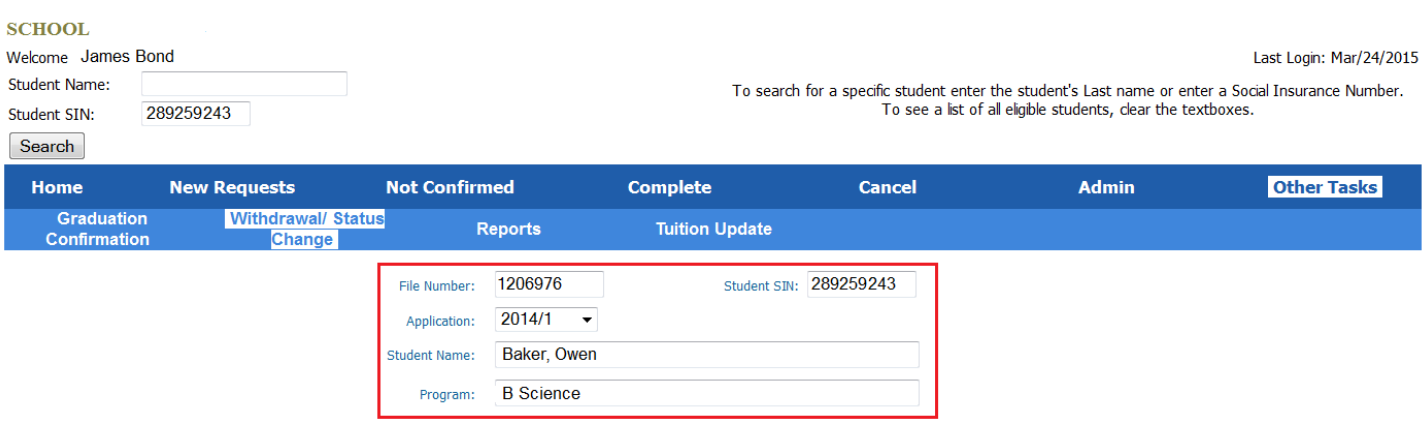

If required, you can change the Application year and number. Click the drop down arrow  $\bar{\phantom{a}}$  and select the appropriate year/application number from which you wish to withdraw the student.

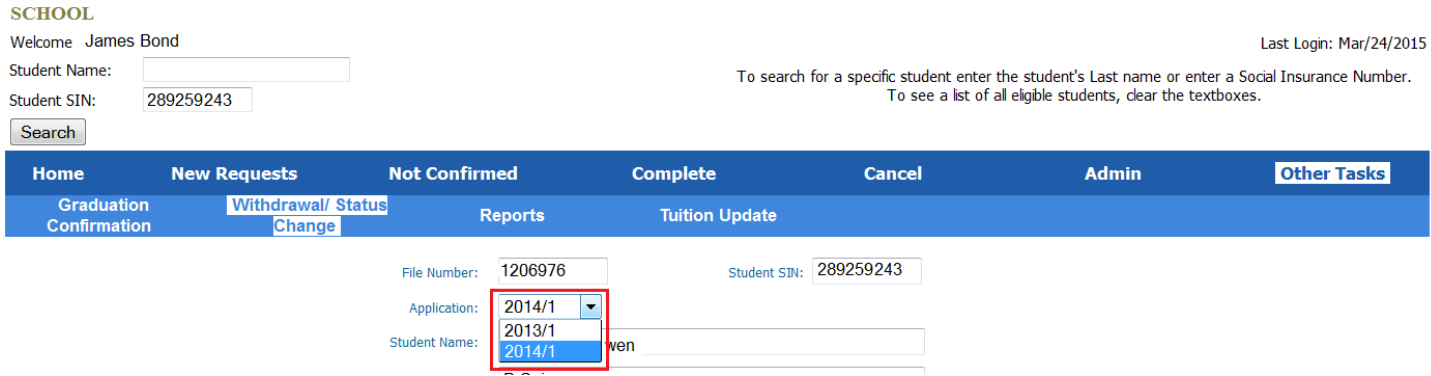

### Completing the Withdrawal/Status Change form:

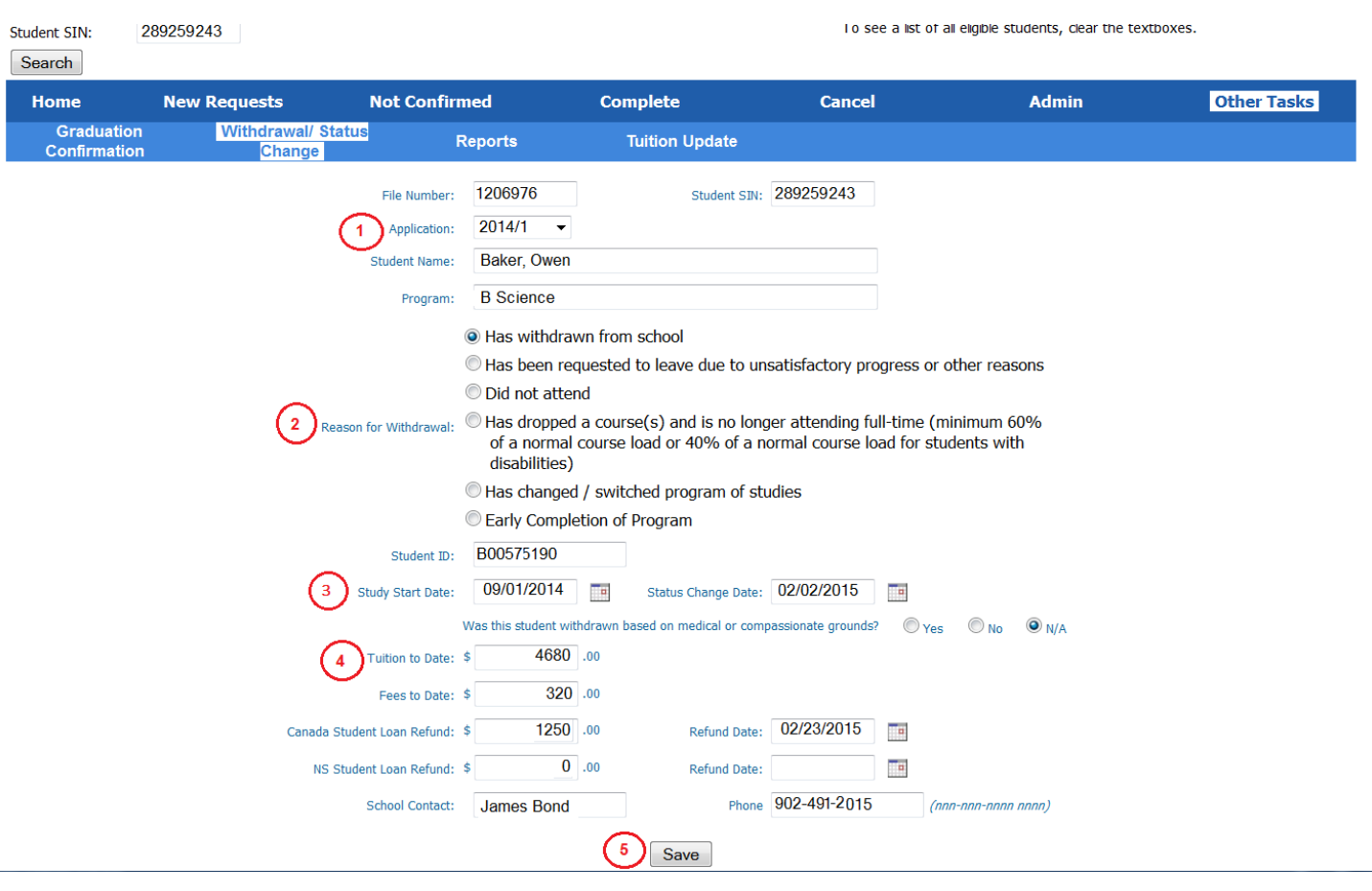

#### **1. Make sure you are withdrawing the student from the correct application year and application number.**

- 2. Choose a reason for withdrawing the student (in the example, the student "has withdrawn from school").
- 3. Verify the program start date (it can be changed using the calendar icon). Next, using the calendar icon, select the date the student stopped attending the program.
- 4. Fill in the tuition and fees charged to date. Please do not use dollar signs (\$), comma's (,) or decimals (.). Complete the Canada Student Loan (CSL) Refund and if there is a Nova Scotia Student Loan (NSSL) refund, complete that section too. Using the calendar icon, select the date you will be forwarding the refund to the loan service provider. If there are no refunds, you must put "0" in the refund fields and a refund date is not required.
- 5. Click "Save" to send the form to the Nova Scotia Student Assistance Office. After clicking "Save" you should see "The information has been saved, click here to receive a copy of the withdrawal form for your records". If you click this, you will see a record of the transaction which you can print.

### **10c. Reports**

- 1. Click "Other Tasks"
- 2. Click "Reports" to view the page below:

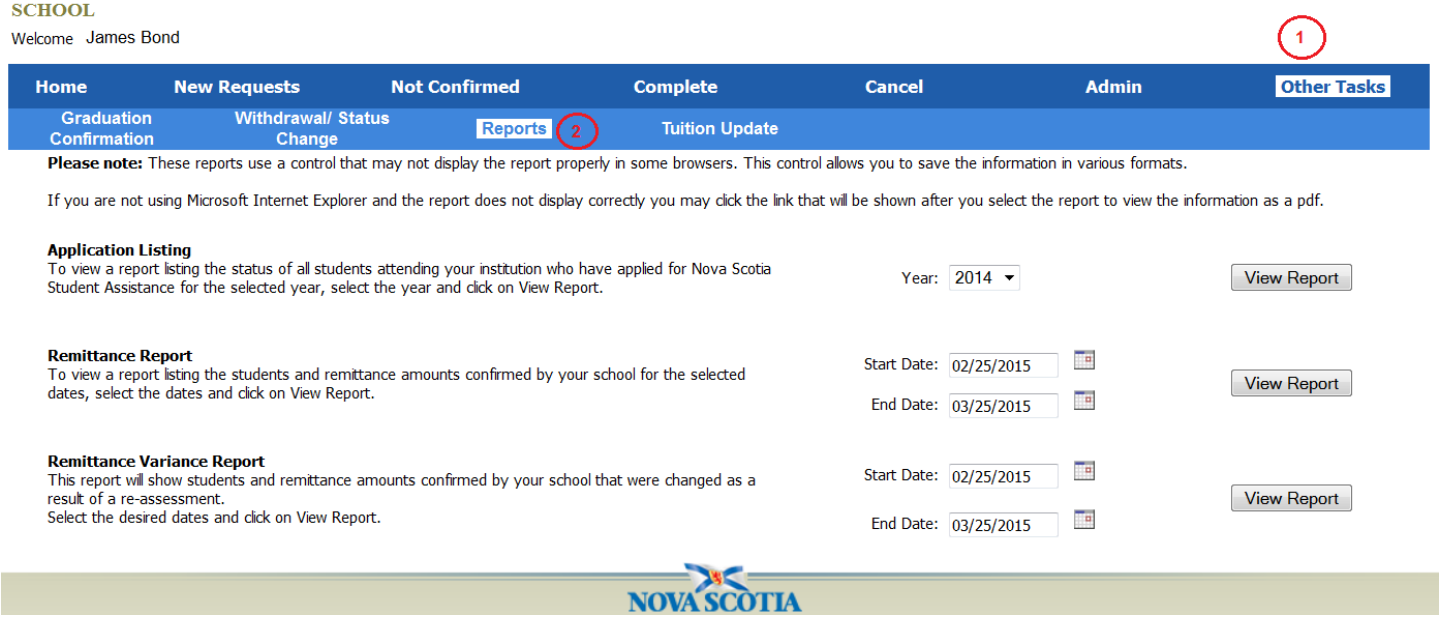

Three reports can be viewed under the "Reports" tab; Application Listing, Remittance Report and Remittance Variance Report.

### **Application Listing**

This report allows schools to view a list of all students who have completed an application, for Nova Scotia Student Assistance, to attend their school.

- 1. Select the application year you wish to view
- 2. Click "View Report"

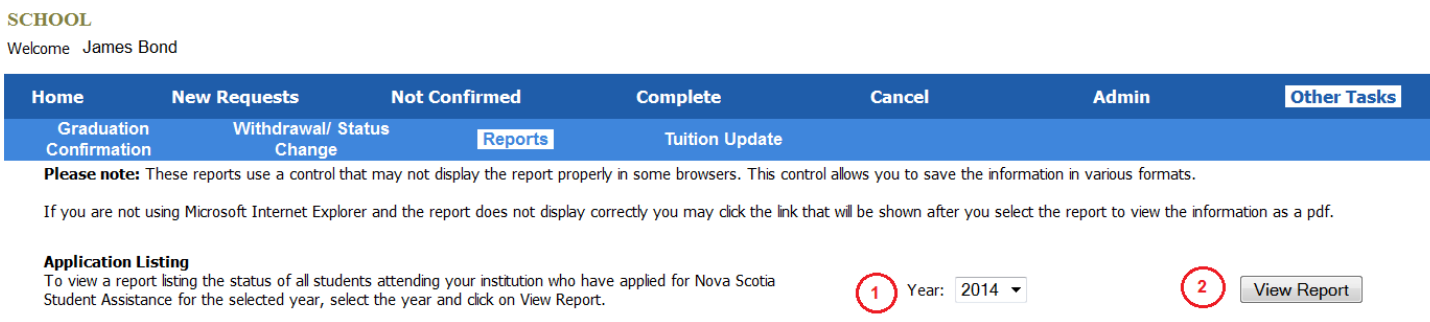

If the message "your browser has prevented the window from opening" appears, go to the upper left corner of your web page where you will see the message "pop-up blocked. To see this pop-up or additional options click here…" Click this message to allow the pop-up and view the application list report. It is displayed as a PDF file.

The report will display as a PDF file:

г

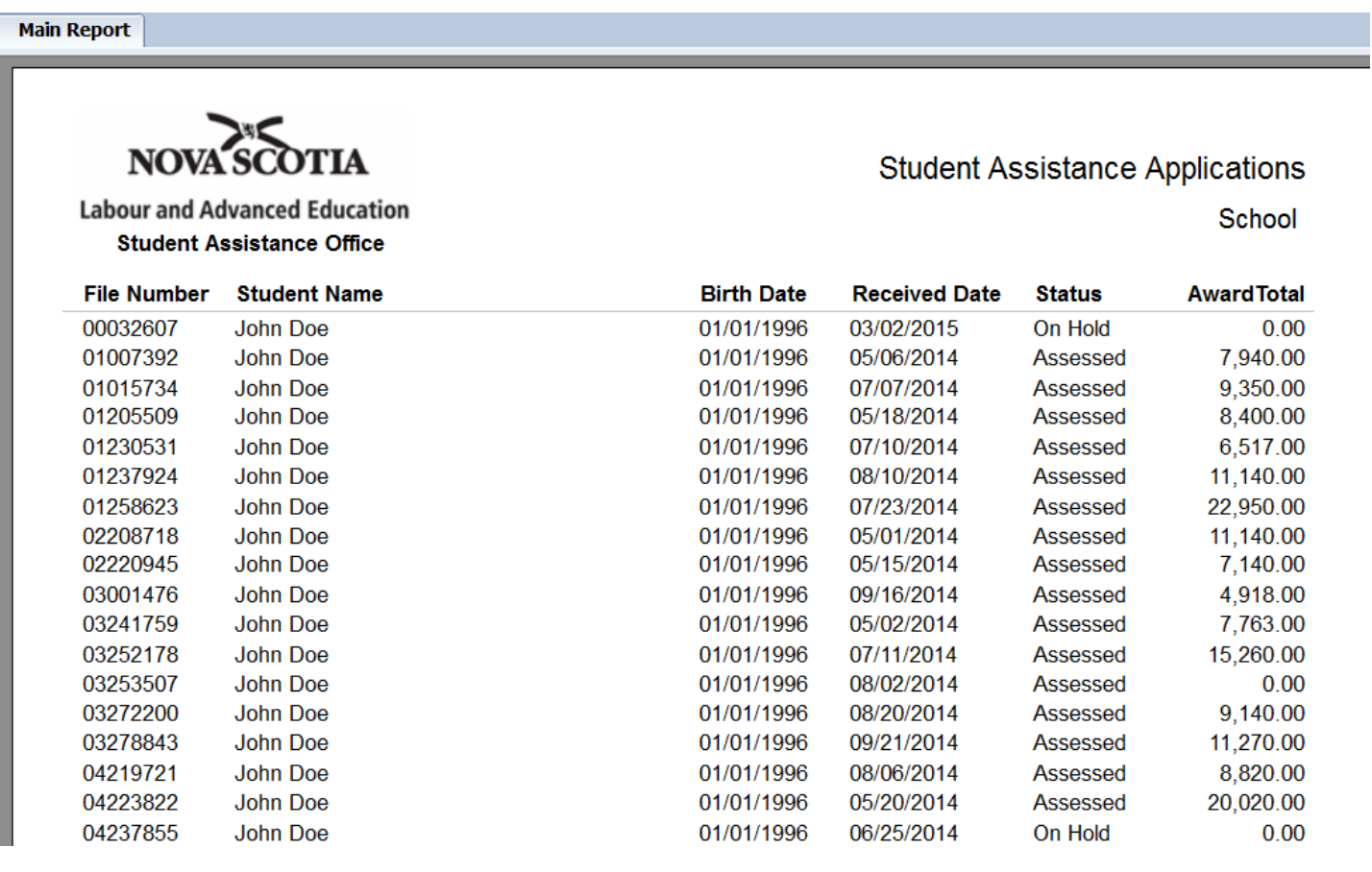

#### **Remittance Report**

This report allows schools to select specific dates and view the list of students confirmed on those dates as well as the remittance amounts requested by the school.

From the "Other Tasks" page, click reports.

- 1. Select a date range using the calendar icons
- 2. Click "View Report"

#### **SCHOOL**

Welcome James Bond

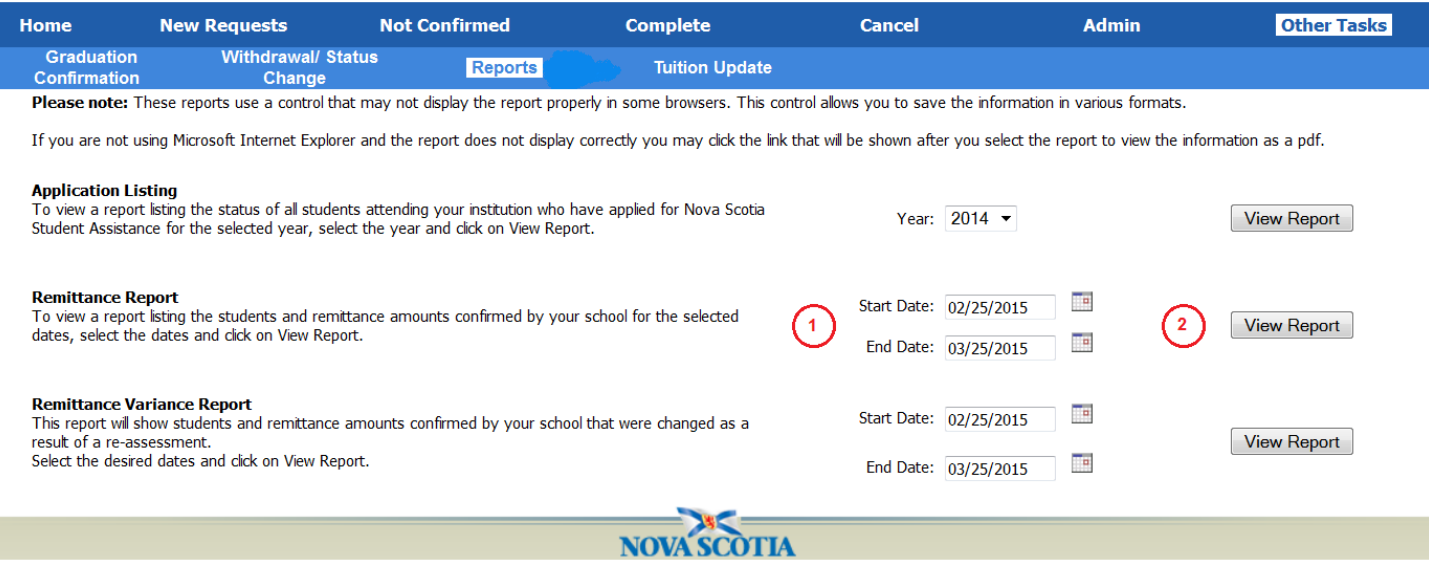

#### The report will display as a PDF file:

06934230 20141 Adams, Fester

Main Report

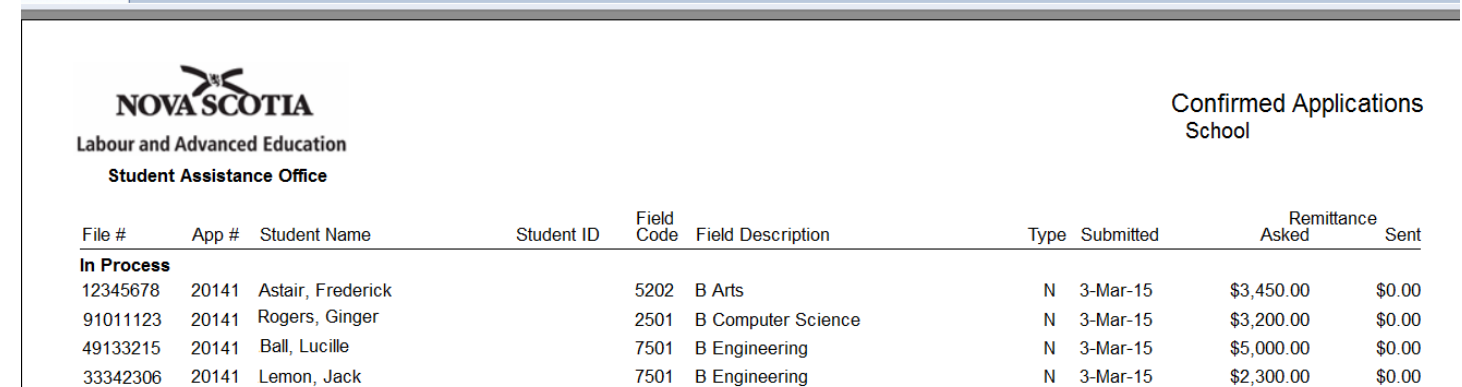

8417 B Science Nursing

 $$0.00$ 

 $$0.00$ 

 $$0.00$ 

\$2,000.00

 $$15,950.00$ 

\$15,950.00

 $N = 3$ -Mar-15

**Report Total:** 

In Process Group Total:

#### **Remittance Variance Report**

This report allows schools to view a list of students and the remittance amounts confirmed by the school that were changed as a result of a re-assessment.

From the "Other Tasks" page, click reports.

- 1. Select a date range using the calendar icons
- 2. Click "View Report"

**SCHOOL** 

Welcome James Bond

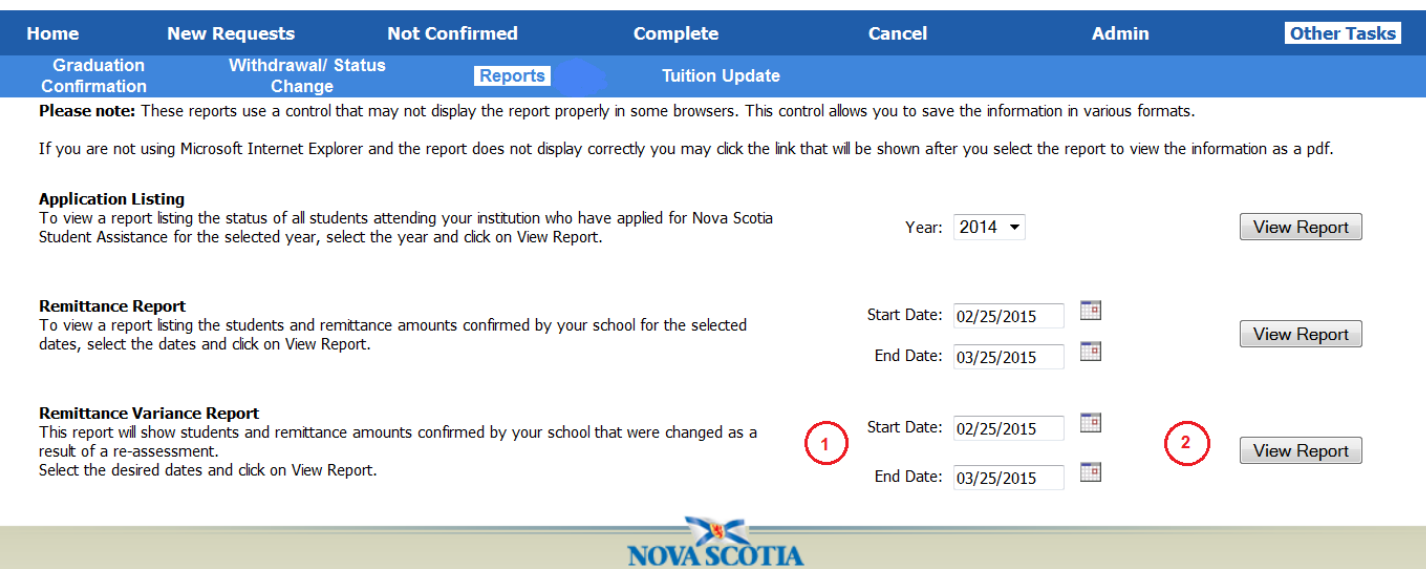

#### The report will display as a PDF file:

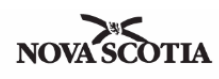

### **Labour and Advanced Education**

Student Assistance Office

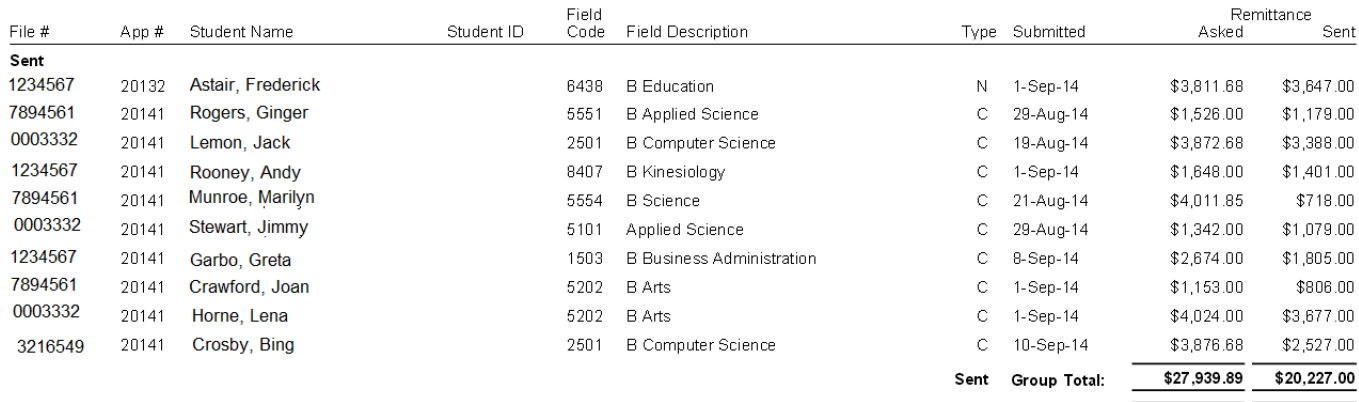

Remittance Variance Report **SCHOOL** 

 $$27,939.89$   $$20,227.00$ 

**Report Total:** 

### **10d. Tuition Update**

This form is used to update the tuition amount for a student who many have added/dropped courses, while still maintaining their full-time status, leading to a change in their tuition amount.

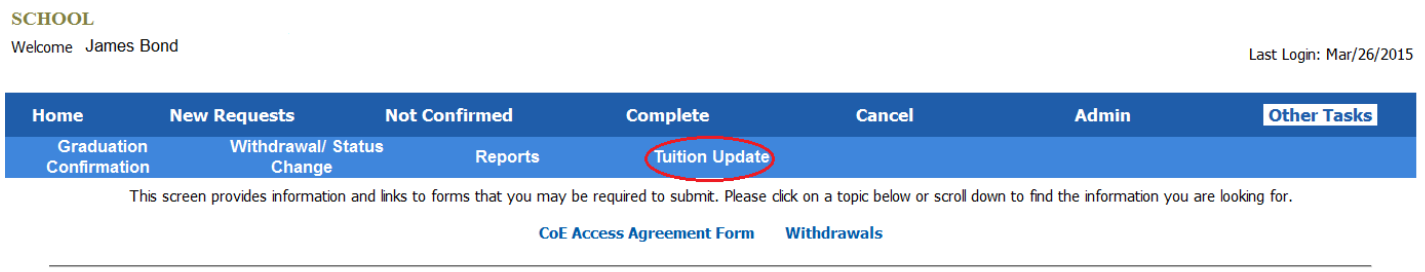

### From the "Other Tasks" page, click "Tuition Update" to open the page below:

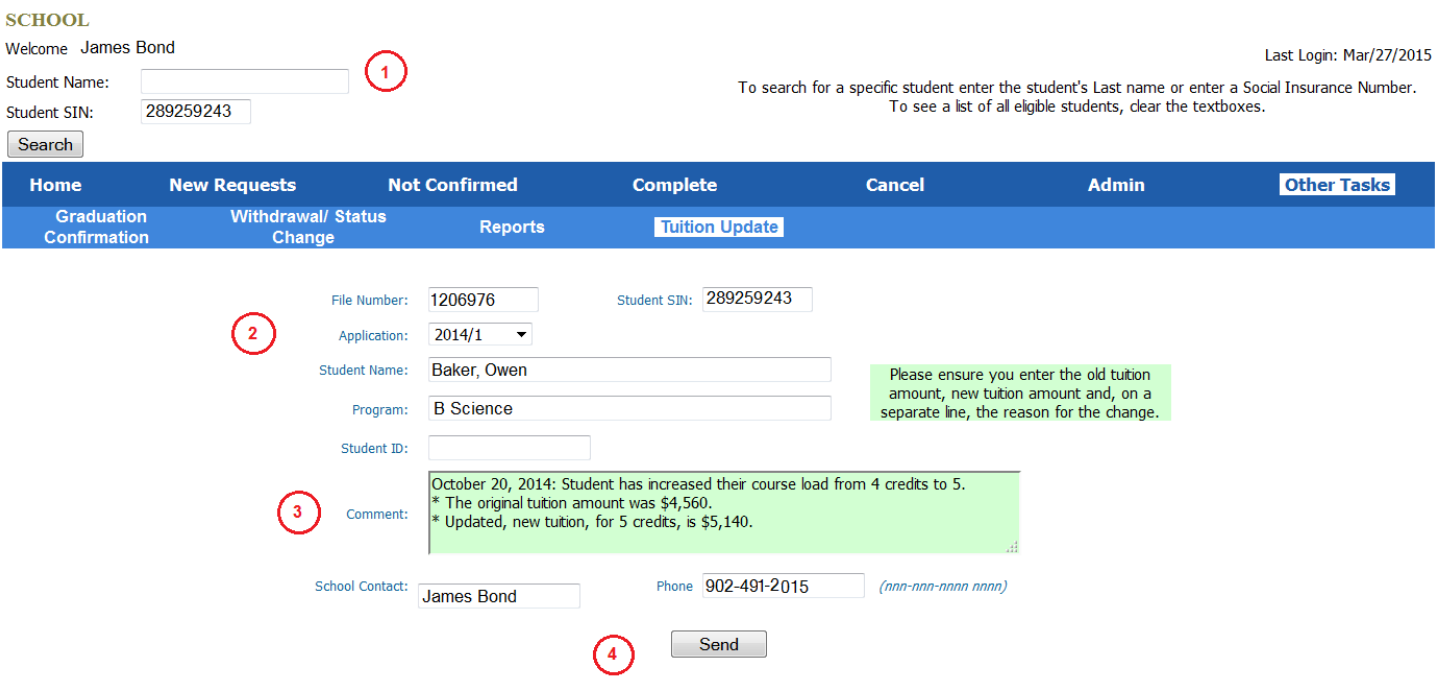

- 1. Search for a student record via SIN or last name and click "Search".
- 2. Specific information will populate the form.
- 3. Enter a comment to indicate what the old tuition amount was, what the new tuition amount is and the reason for the change.
- 4. Click "Send" to submit the update to the Nova Scotia Student Assistance Office.

### **11. User Administrative Options**

One administrative option is available to Portal Users, the ability to change their password. A User may change their password at any time by clicking the "Admin" tab. The screen below will open and the User can complete the "Change Password" section (highlighted below in red). Passwords must meet the requirements specified on the screen.

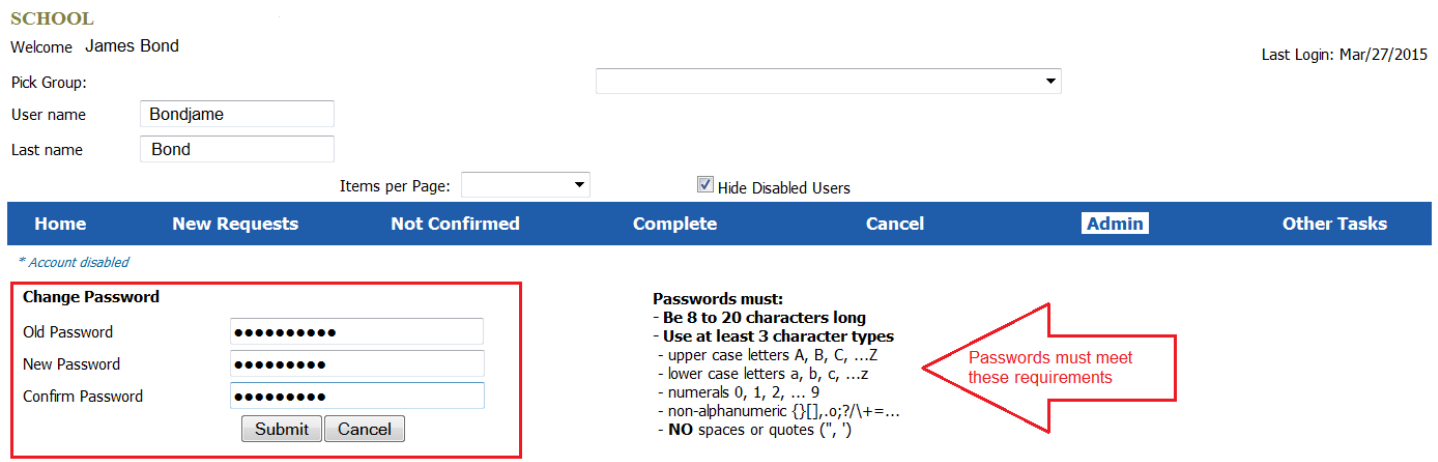

#### **Forgotten Password**

When a User forgets their password and cannot retrieve it by answering the challenge questions, they must contact the Nova Scotia Student Assistance Office. They will be issued a temporary password which must be changed upon initial login.

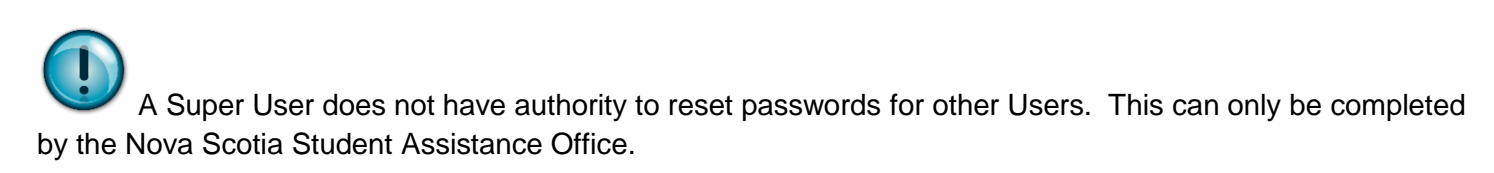

### **12. Super User Administrative Options**

The Super User has the overall responsibility for the security and maintenance of Users on the portal.

When a Super User clicks on the "Admin" tab they will see a list of all Users authorized to confirm enrollment on the portal on behalf of the school.

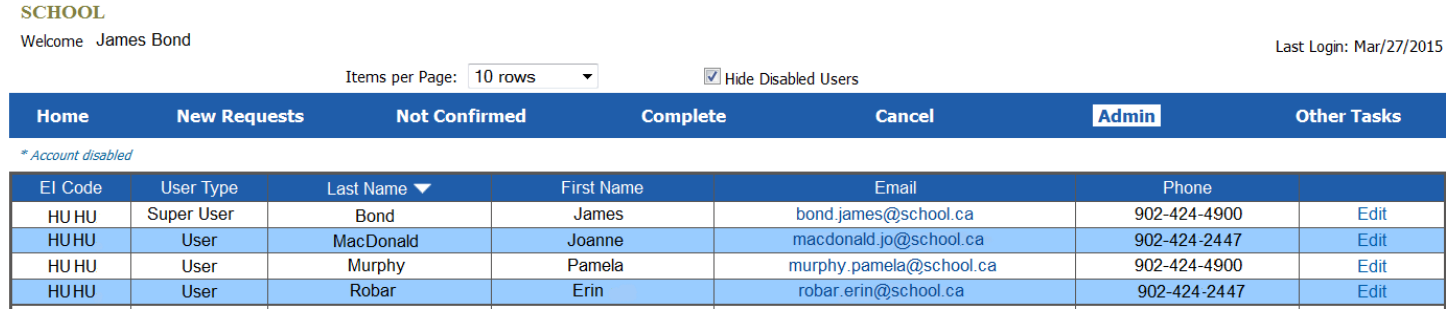

By clicking on the "Edit" button at the far right column of the page, a Super User may perform the following administrative changes for the selected user:

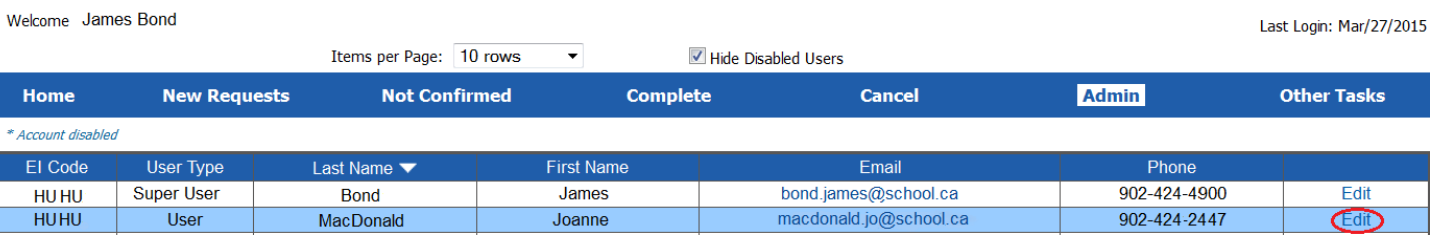

- 1. Disable accounts of Users who are no longer authorized to access the portal
- 2. Change Email Notification, to inform of pending requests, settings

# Electronic Confirmation of Enrolment Portal

### **User Information**

I

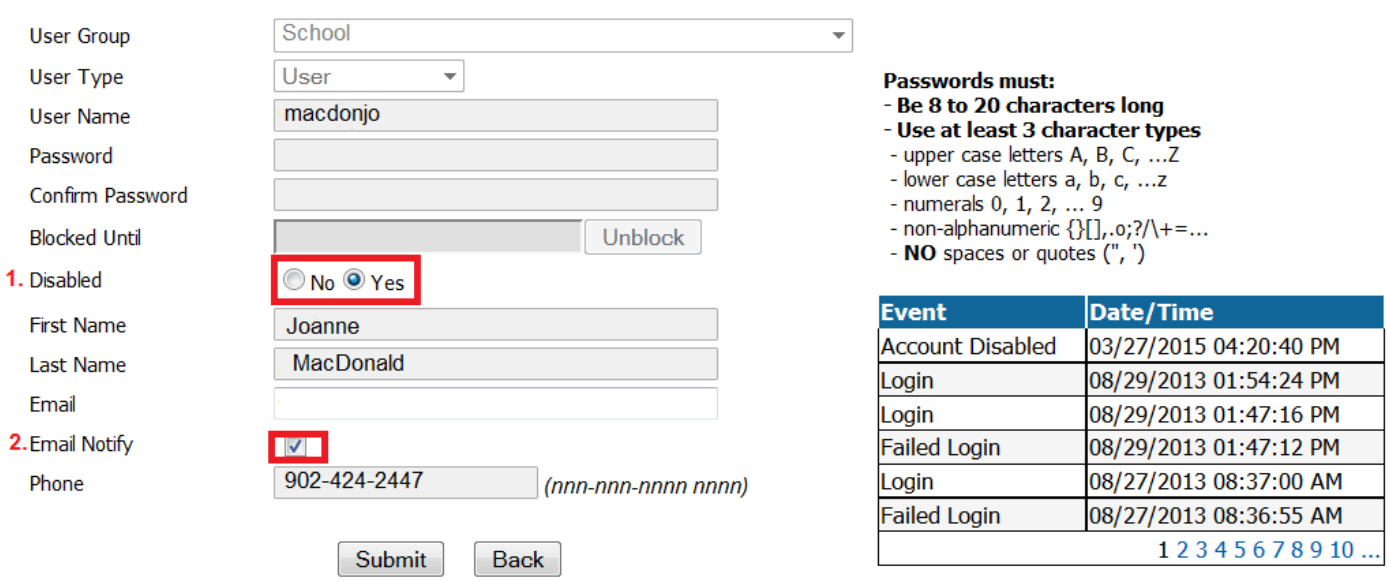

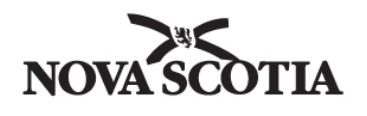

**Labour and Advanced Education** 

Student Assistance Office (902) 424-8420 Phone 1256 Barrington Street (902) 424-0540 Fax Halifax, NS B3J 3C8

PO Box 2290 1-800-565-8420 Toll free in Canada

### *AGREEMENT TO ACCESS THE CONFIRMATION OF ENROLLMENT PORTAL*

Name of School - **Please Print EI Code** 

I assign the following official(s) the authority and responsibility for electronically confirming full-time enrollment for the purpose of disbursing awards authorized by the Nova Scotia Student Assistance Office on behalf of the above-named School.

I am aware of the Pan Canadian Designation Policy Framework (available at: http://www.cmec.ca/Publications/Lists/Publications/Attachments/59/DesignationPolicyFramework.en.pdf ), which explains the school's responsibilities and the procedures to be followed when handling Canada and Nova Scotia Student Loans. On behalf of the above named institution, I agree to adhere to these requirements.

Signature **Position/Title** 

### **Super User (School official who has primary responsibility for confirming full-time enrollment):**

\_\_\_\_\_\_\_\_\_\_\_\_\_\_\_\_\_\_\_\_\_\_\_\_\_\_\_\_\_\_\_\_\_\_\_ \_\_\_\_\_\_\_\_\_\_\_\_\_\_\_\_\_\_\_\_\_\_\_\_\_\_\_\_\_\_\_\_\_\_\_

\_\_\_\_\_\_\_\_\_\_\_\_\_\_\_\_\_\_\_\_\_\_\_\_\_\_\_\_\_\_\_\_\_\_\_\_\_ \_\_\_\_\_\_\_\_\_\_\_\_\_\_\_\_\_\_\_\_\_\_\_\_\_\_\_\_\_

Name - **Please Print Position**/Title

E-mail Address Phone Number

### **Users (Other school officials who have responsibility for confirming full-time enrollment):**

1.\_\_\_\_\_\_\_\_\_\_\_\_\_\_\_\_\_\_\_\_\_\_\_\_\_\_\_\_\_\_\_\_\_\_\_ \_\_\_\_\_\_\_\_\_\_\_\_\_\_\_\_\_\_\_\_\_\_\_\_\_\_\_\_\_\_\_\_\_\_\_

Name - **Please Print Position**/Title

Name - **Please Print Position**/Title

E-mail Address **Phone Number** 

*Please complete and return to the attention of Manager of Designation at the above address.*

\_\_\_\_\_\_\_\_\_\_\_\_\_\_\_\_\_\_\_\_\_\_\_\_\_\_\_\_\_\_\_\_\_\_ \_\_\_\_\_\_\_\_\_\_\_\_\_\_\_\_\_\_\_\_\_\_\_\_\_\_\_\_\_\_\_\_\_\_\_

\_\_\_\_\_\_\_\_\_\_\_\_\_\_\_\_\_\_\_\_\_\_\_\_\_\_\_\_\_\_\_\_\_\_ \_\_\_\_\_\_\_\_\_\_\_\_\_\_\_\_\_\_\_\_\_\_\_\_\_\_\_\_\_\_\_\_\_\_\_ E-mail Address **Phone Number** 

2.\_\_\_\_\_\_\_\_\_\_\_\_\_\_\_\_\_\_\_\_\_\_\_\_\_\_\_\_\_\_\_\_\_\_\_ \_\_\_\_\_\_\_\_\_\_\_\_\_\_\_\_\_\_\_\_\_\_\_\_\_\_\_\_\_\_\_\_\_\_\_

\_\_\_\_\_\_\_\_\_\_\_\_\_\_\_\_\_\_\_\_\_\_\_\_\_\_\_\_\_\_\_\_\_\_ \_\_\_\_\_\_\_\_\_\_\_\_\_\_\_\_\_\_\_\_\_\_\_\_\_\_\_\_\_\_\_\_\_\_\_

1.\_\_\_\_\_\_\_\_\_\_\_\_\_\_\_\_\_\_\_\_\_\_\_\_\_\_\_\_\_\_\_\_\_\_\_ \_\_\_\_\_\_\_\_\_\_\_\_\_\_\_\_\_\_\_\_\_\_\_\_\_\_\_\_\_\_\_\_\_\_\_

### **QUICK REFERENCE GUIDE WITHDRAWAL / STATUS CHANGE & COURSE DROP – NOVA SCOTIA STUDENTS**

All withdrawals, changes to full time attendance or dropped courses must be reported no later than 30 days after the change occurs.

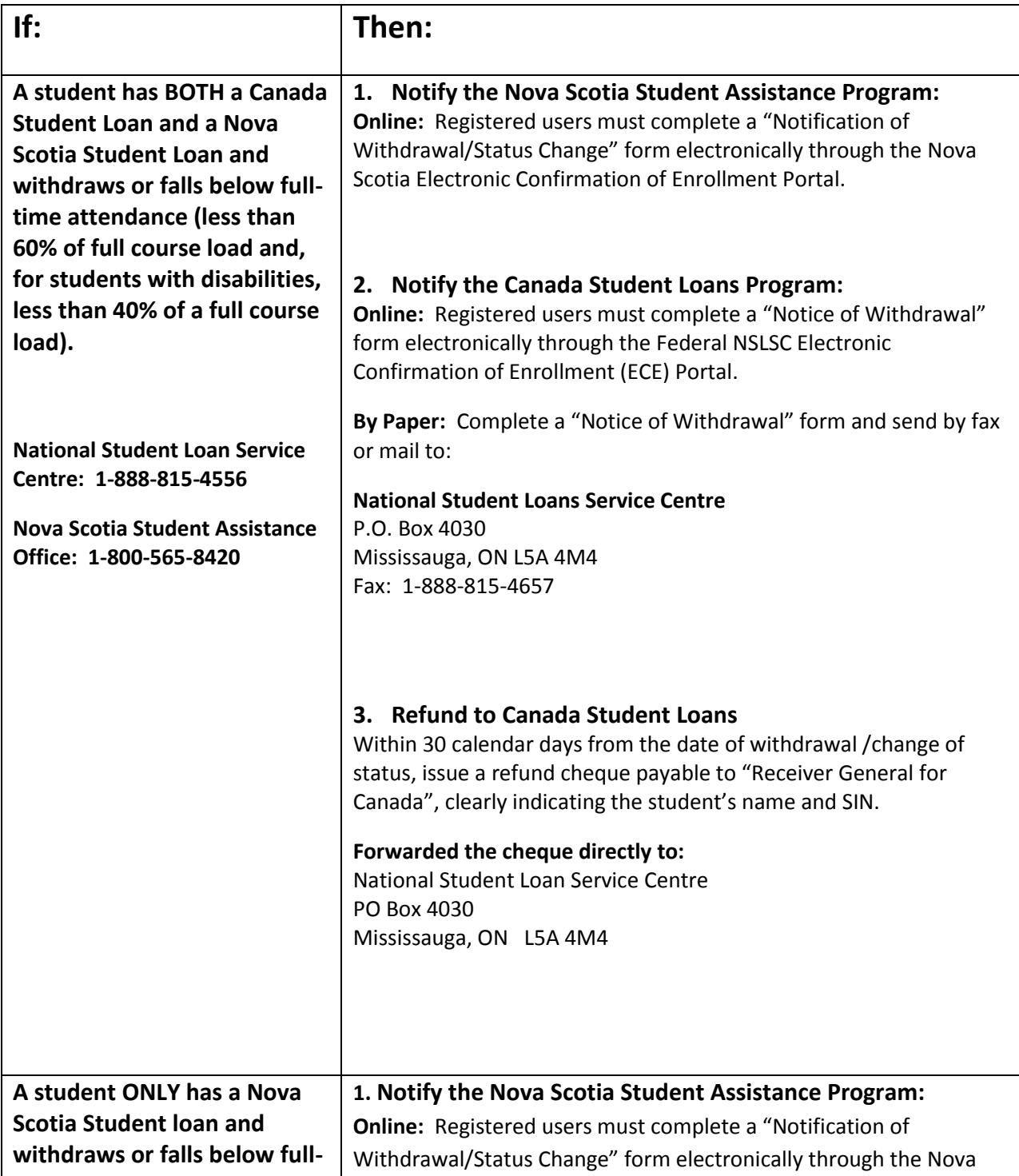

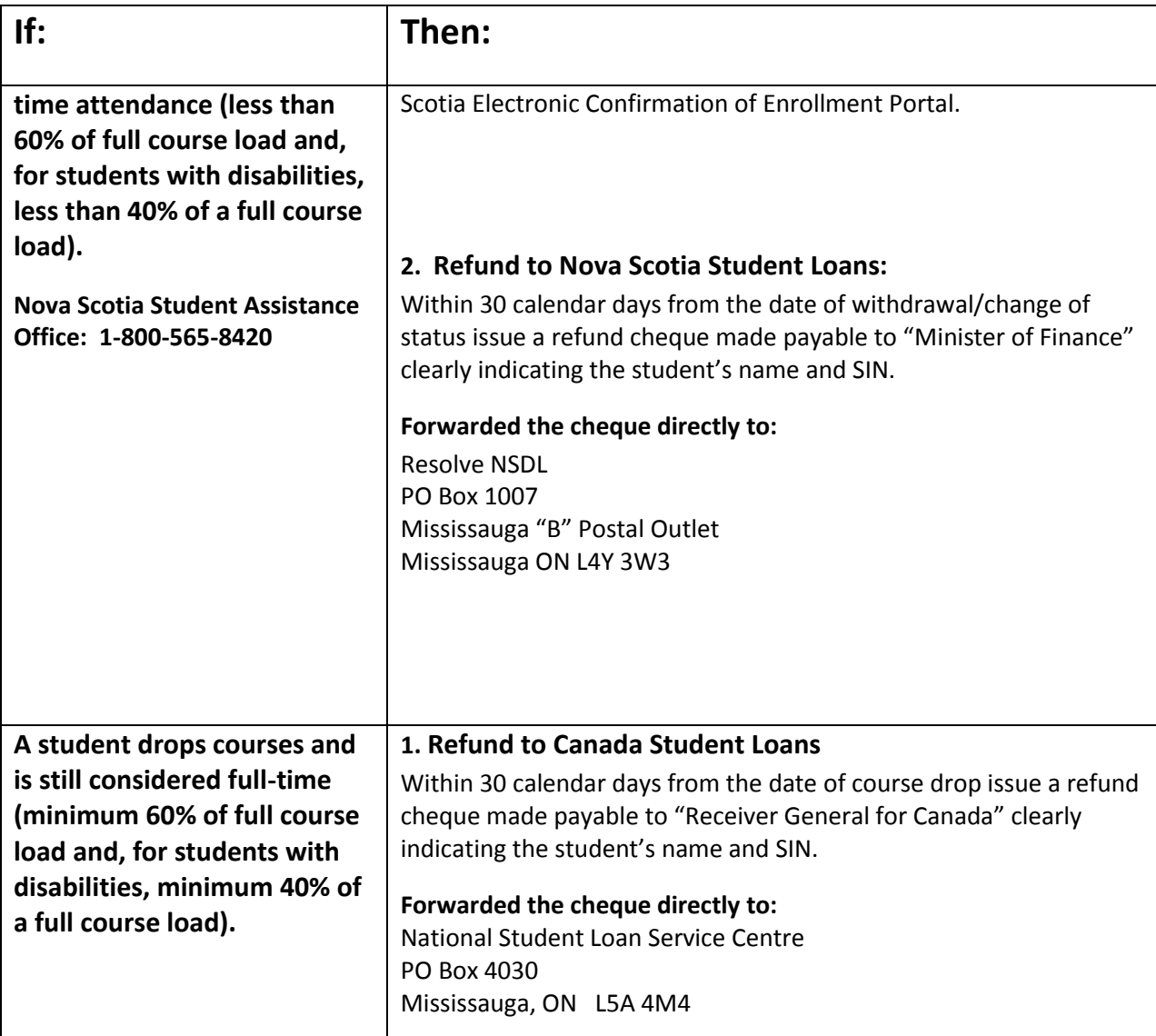

Complete the Federal "Notice of Withdrawal" and the Nova Scotia "Withdrawal /Status Change" forms online!

- 1. Federal "Notice of Withdrawal": available if registered on the federal portal.
- 2. Nova Scotia "Withdrawal/Status Change": available on the Nova Scotia Portal under the "Other Tasks" tab.